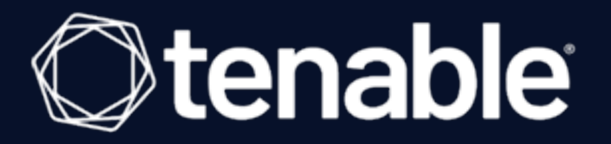

# Tenable and HashiCorp Vault Integration Guide

Last Revised: July 11, 2023

# Table of Contents

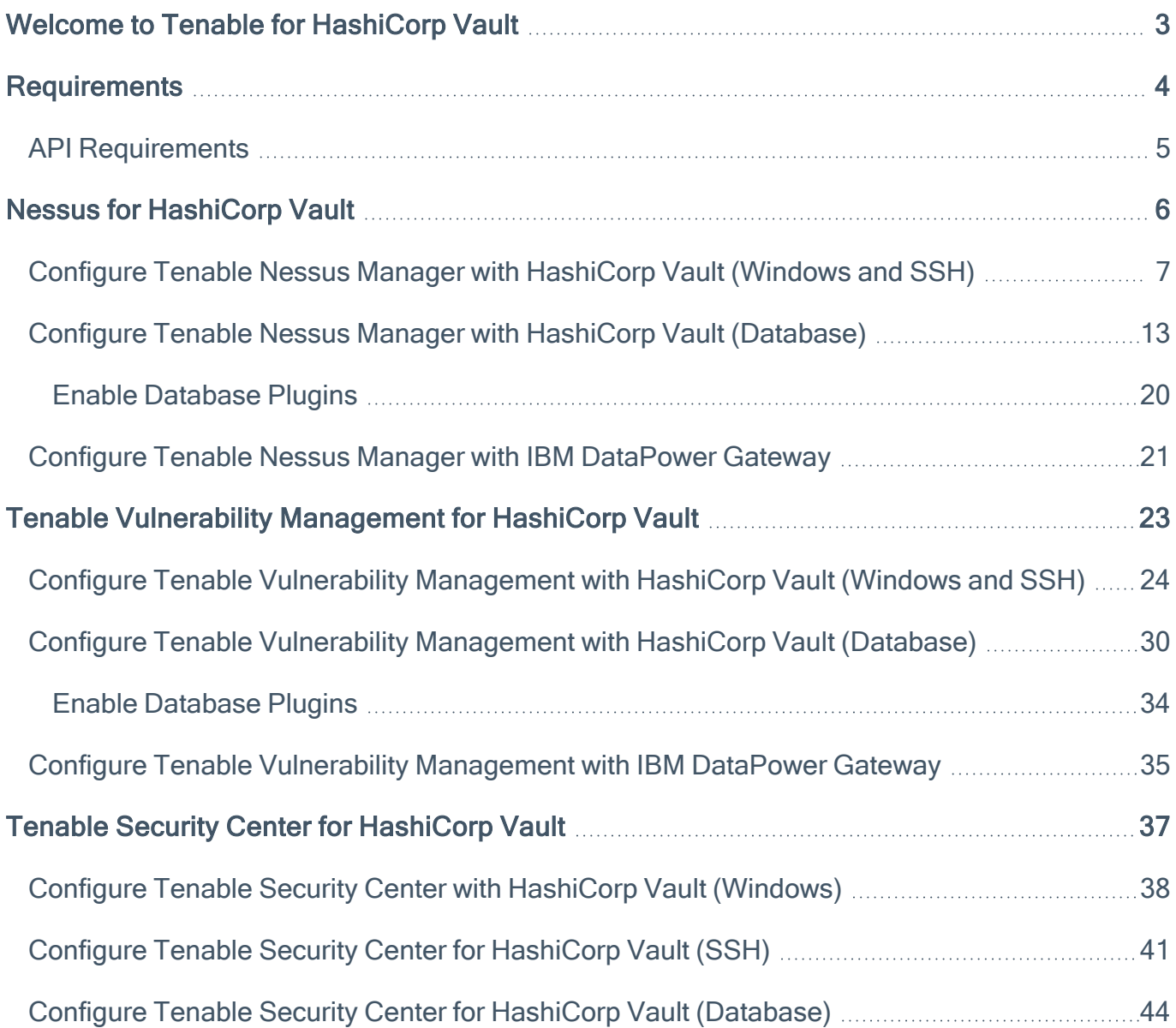

 $\circledcirc$ 

# <span id="page-2-0"></span>Welcome to Tenable for HashiCorp Vault

This document provides information and steps for integrating Tenable applications with HashiCorp Vault.

Integrating Tenable applications with HashiCorp Vault provides security administrators with options to secure and tightly control access to tokens, passwords, certificates, and encryption keys for protecting machines, applications and sensitive data using the user interface, CLI, or HTTP API.

You can integrate HashiCorp Vault with Tenable Vulnerability Management, Tenable Nessus, or Tenable Security Center.

The benefits of integrating Tenable applications with HashiCorp Vault include:

- Central management of secrets to reduce secrets sprawl
- Access management to secrets in a multi-cloud world
- A streamline of the lifecycle of secrets making them easier to consume through various strategies

For additional information about HashiCorp Vault, see the [Hashicorp](https://www.hashicorp.com/) website.

## <span id="page-3-0"></span>**Requirements**

To properly integrate Tenable with HashiCorp Vault you must meet the following requirements.

## Tenable Product

You must have an active account for at least one of the following Tenable products to integrate with HashiCorp Vault: Tenable Vulnerability Management, Tenable Security Center, or Tenable Nessus Manager.

## Tenable Role

You must have the appropriate role for your Tenable account as listed below.

Tenable Vulnerability Management - Standard, Scan Manager, Administrator, or System Administrator

Tenable Security Center - Any

Tenable Nessus Manager - Standard, Administrator, or System Administrator

## HashiCorp Vault Requirements

You must have an active HashiCorp Vault account. To create a HashiCorp Vault account, use the following steps.

- 1. [Install](https://learn.hashicorp.com/vault/getting-started/install) HashiCorp Vault.
- 2. [Start](https://learn.hashicorp.com/vault/getting-started/dev-server) your HashiCorp Vault server.
- 3. [Create](https://learn.hashicorp.com/vault/getting-started/first-secret) a Secret.
- 4. [Authenticate](https://learn.hashicorp.com/vault/getting-started/authentication) HashiCorp Vault.
- 5. [Deploy](https://learn.hashicorp.com/vault/getting-started/deploy) HashiCorp Vault.

# <span id="page-4-0"></span>API Requirements

Required User Role: Standard, Scan Manager, or Administrator

Hashicorp requires API URLs to be formatted in a specific way. The URL must start with /v1/ and not end with a /.

 $\mathbb{O}$ 

Refer to the following table for examples.

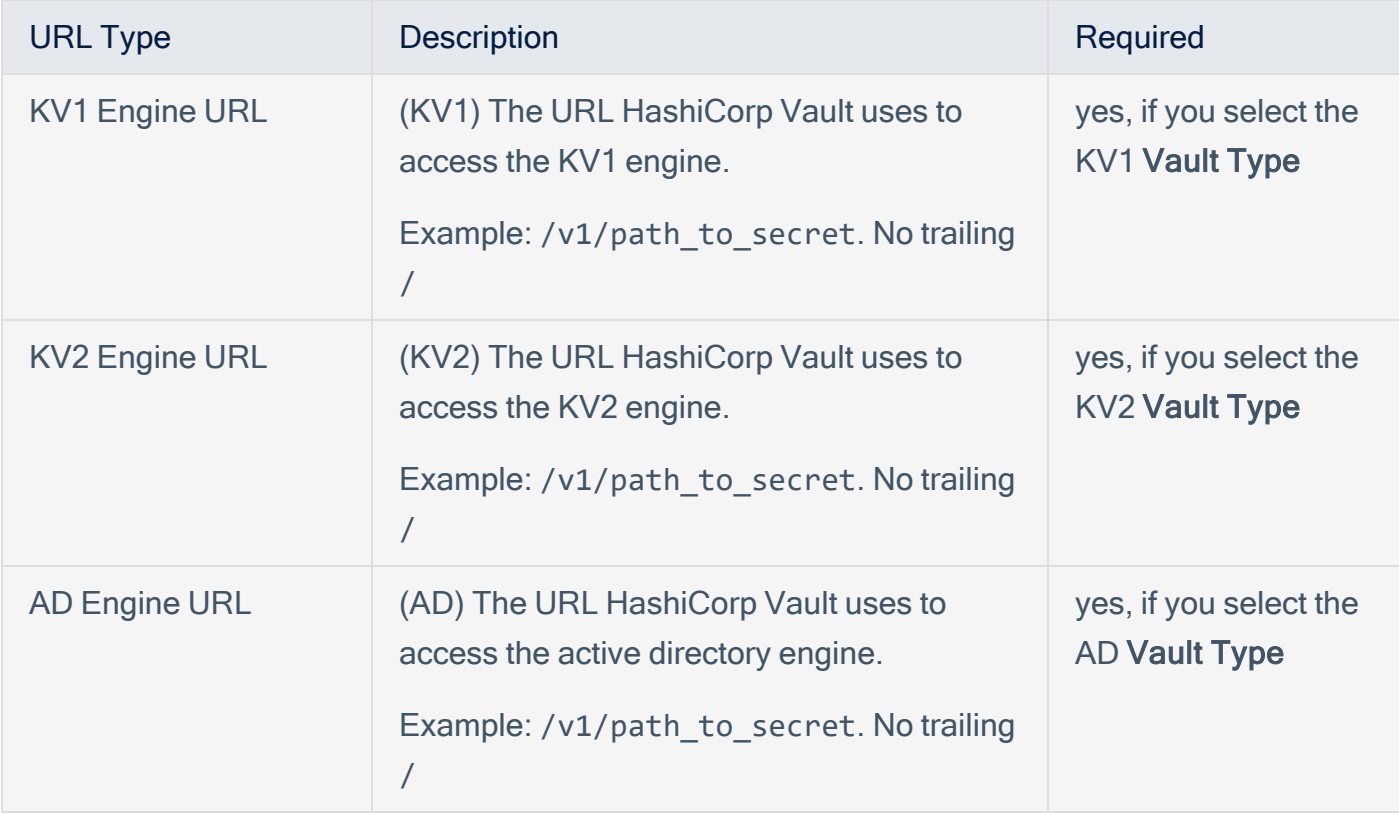

# <span id="page-5-0"></span>Nessus for HashiCorp Vault

View the corresponding section to configure your Tenable Nessus application with Hashicorp Vault.

 $\circledcirc$ 

Configure Tenable Nessus Manager with [HashiCorp](#page-6-0) Vault (Windows and SSH)

Configure Tenable Nessus Manager with HashiCorp Vault [\(Database\)](#page-12-0)

Configure Tenable Nessus Manager with IBM [DataPower](#page-20-0) Gateway

## <span id="page-6-0"></span>Configure Tenable Nessus Manager with HashiCorp Vault (Windows and SSH)

#### Required User Role: Standard, Scan Manager, or Administrator

In Tenable Nessus Manager, you can integrate with HashiCorp Vault using Windows or SSH credentials. Complete the following steps to configure Tenable Nessus Manager with HashiCorp Vault using these credentials.

Before you begin:

• Ensure you have both a Tenable Nessus Manager and HashiCorp Vault account.

To integrate Tenable Nessus Manager with HashiCorp Vault using Windows or SSH credentials:

- 1. Log in to Tenable Nessus Manager.
- 2. Click Scans.

The My Scans page appears.

3. Click + New Scan.

The **Scan Templates** page appears.

4. Select a scan template.

The selected scan template Settings page appears.

- 5. In the Name box, type a name for the scan.
- 6. In the Targets box, type an IP address, hostname, or range of IP addresses.
- 7. (Optional) Add a Description, Folder location, Scanner location, and specify Target groups.
- 8. Click the Credentials tab.

The Credentials options appear. By default, the Categories drop-down box displays Host.

- 9. In the Categories drop-down, click Host.
- 10. In the Categories list, click your preferred Host configuration: Windows or SSH.

The selected configuration options appear.

11. In the selected configuration window, click the Authentication method drop-down box.

 $\circledcirc$ 

The Authentication method options appear.

12. Select HashiCorp Vault.

The HashiCorp Vault options for Windows or SSH appear.

13. Configure the credentials.

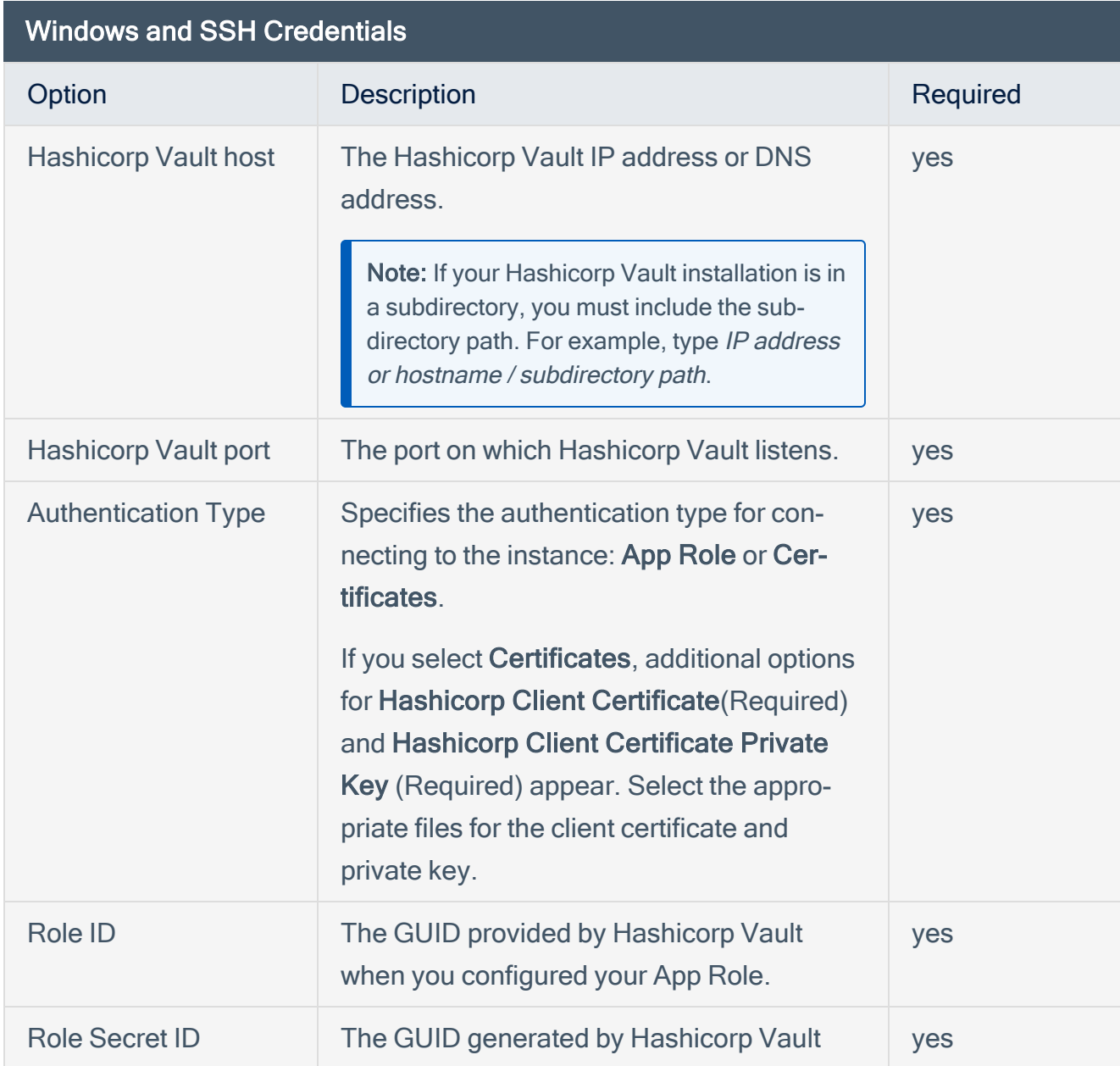

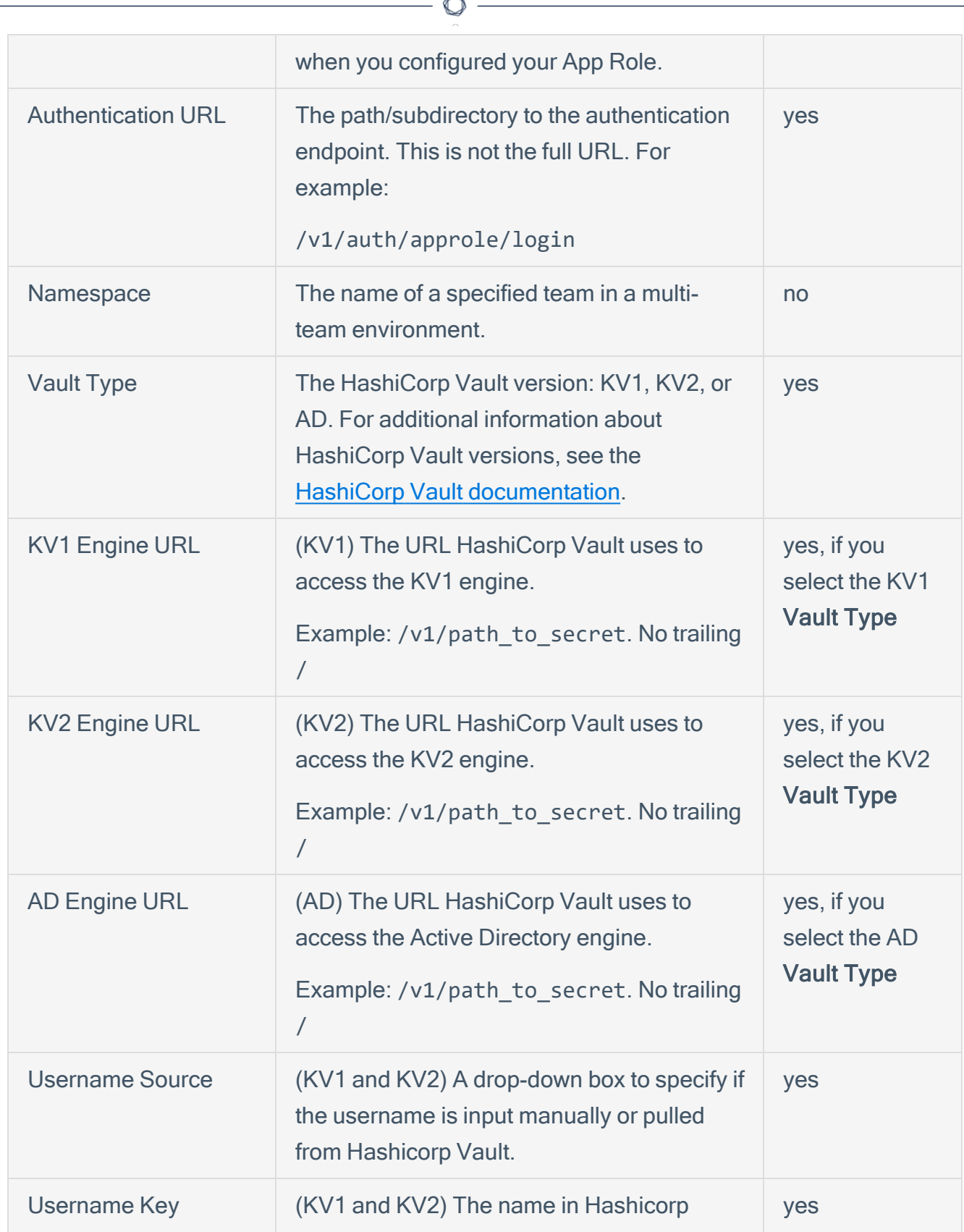

B.

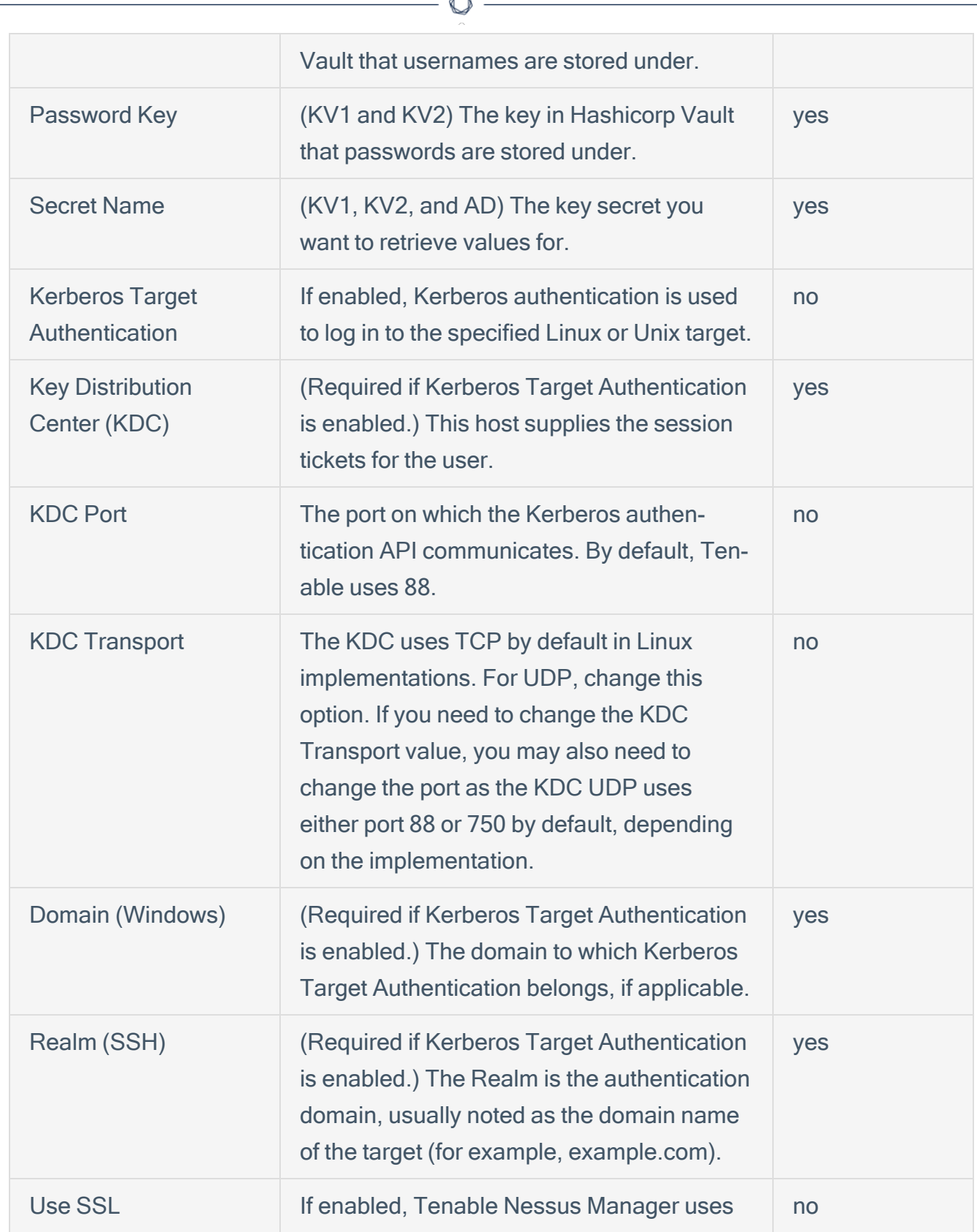

A

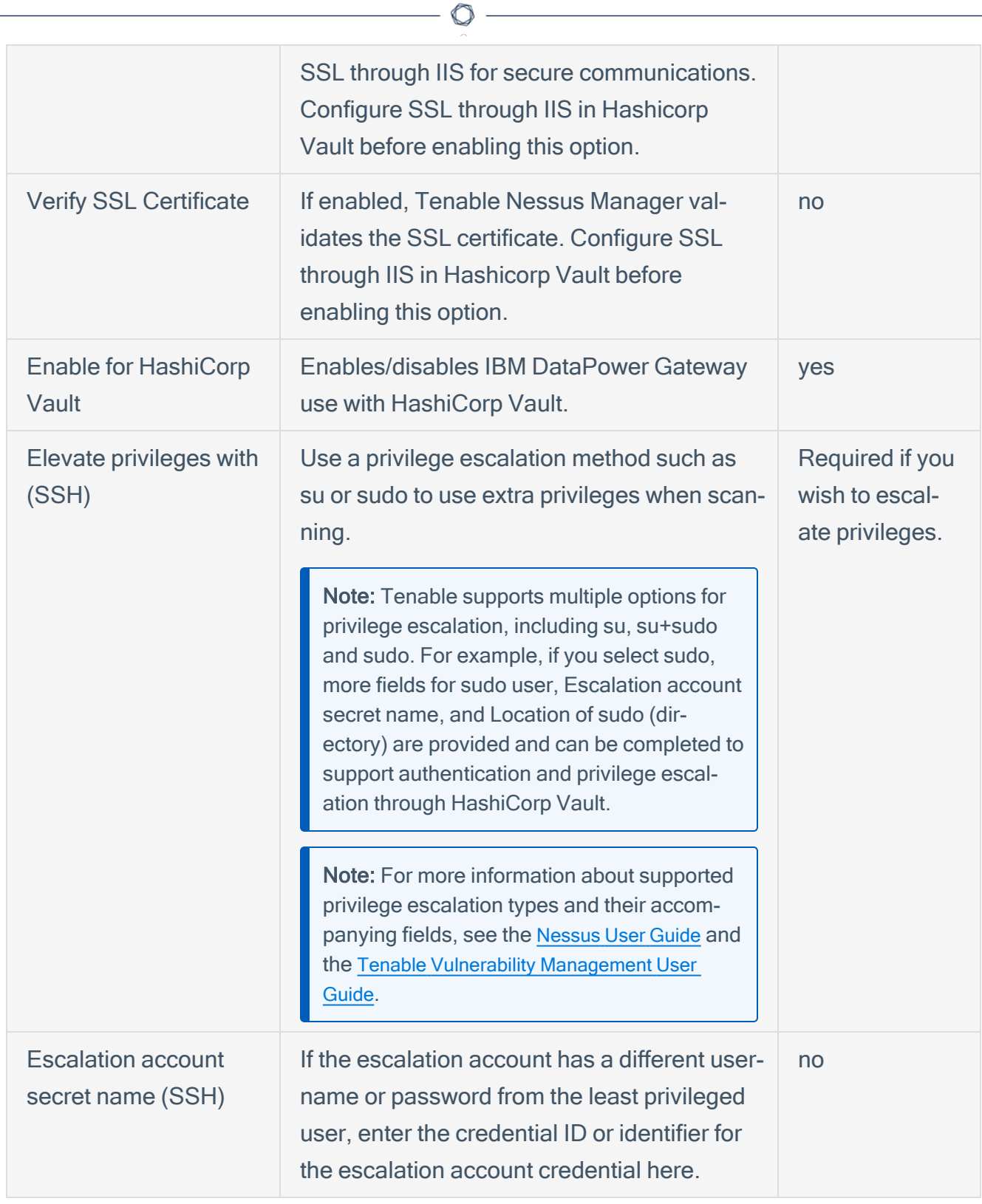

### 14. Click Save.

Tenable Nessus Manager saves the credential.

The My Scans page appears.

What to do next:

Verify the integration is working.

To verify the integration is working:

- 1. On the My Scans page, click the Launch button to initiate an on-demand scan.
- 2. Once the scan completes, select the completed scan and look for the following message:
	- For Windows: Microsoft Windows SMB Log In Possible: 10394. This result validates that authentication was successful.
	- For SSH: Plugin ID 97993 It was possible to log into the remote host via SSH using 'password' authentication.

## <span id="page-12-0"></span>Configure Tenable Nessus Manager with HashiCorp Vault (Database)

In Tenable Nessus Manager, you can integrate with HashiCorp Vault using database credentials. Complete the following steps to configure Tenable Nessus Manager with HashiCorp Vault for database credentials.

Enable [Database](#page-33-0) Plugins in the scanner to display them in the output.

#### **Requirements**

Required User Role: Standard, Administrator, or System Administrator

- Tenable Nessus Manager account
- HashiCorp Vault account

To integrate Tenable Nessus Manager with HashiCorp Vault using database credentials:

- 1. Log in to Tenable Nessus Manager.
- 2. Click Scans.

The My Scans page appears.

3. Click + New Scan.

The Scan Templates page appears.

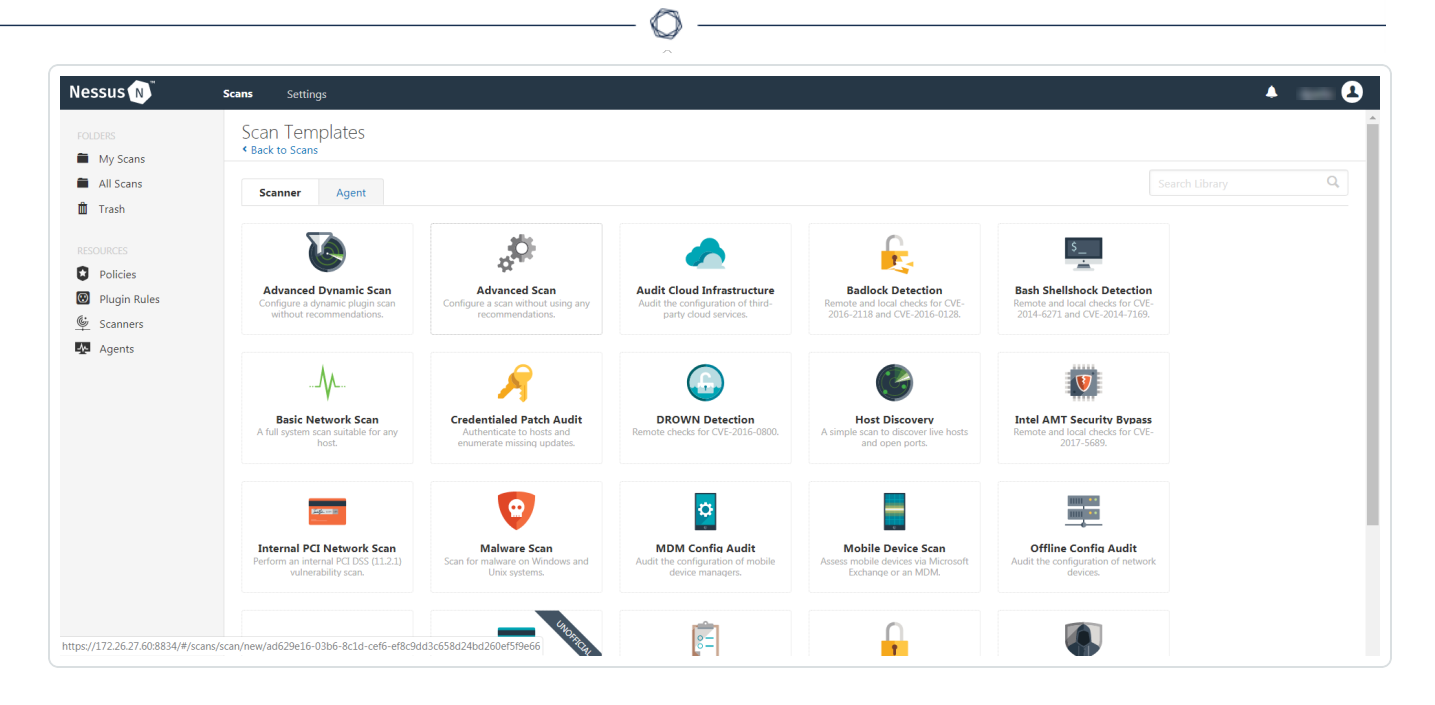

4. Select a scan template.

The selected scan template Settings page appears.

- 5. In the Name box, type a name for the scan.
- 6. In the Targets box, type an IP address, hostname, or range of IP addresses.
- 7. (Optional) Add a description, folder location, scanner location, and specify target groups.
- 8. Click the Credentials tab.

The Credentials options appear. By default, the Categories drop-down box displays Host.

9. In the Categories drop-down box, select Database.

The **Database** options appear below.

10. In the Categories list, click Database.

The **Database** options appear.

11. In the Database section, click the Database Type drop-down box.

The **Database** options appear.

12. In the Database Type drop-down box, click your preferred database: PostgreSQL, DB2, MySQL, SQL Server, Oracle, or Sybase ASE.

The selected Database options appear.

13. In the Auth Type drop-down box, click Hashicorp.

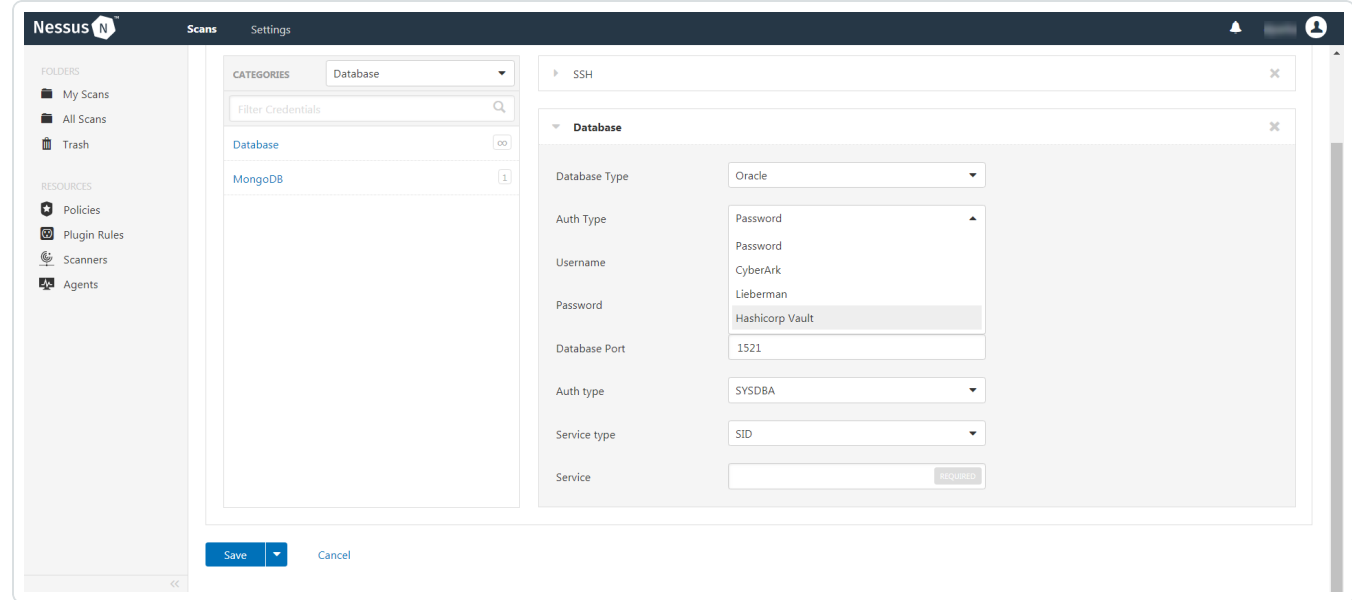

 $\circledcirc$ 

The HashiCorp Vault options appear.

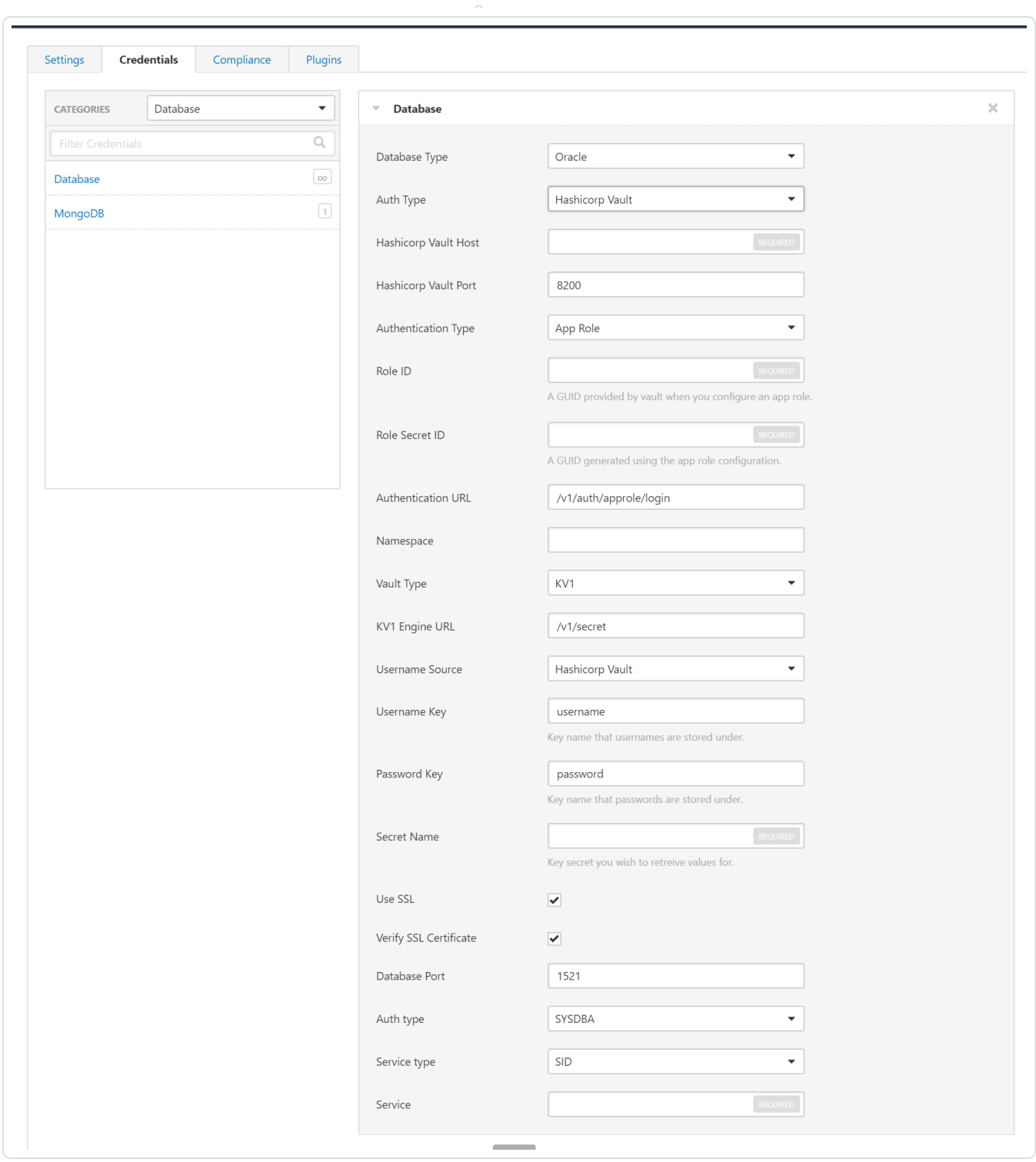

 $\circledcirc$ 

14. Configure the Database credentials.

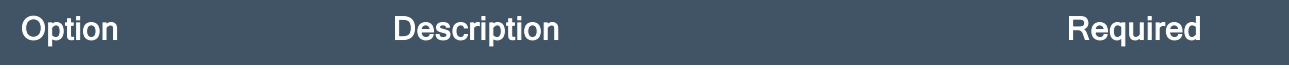

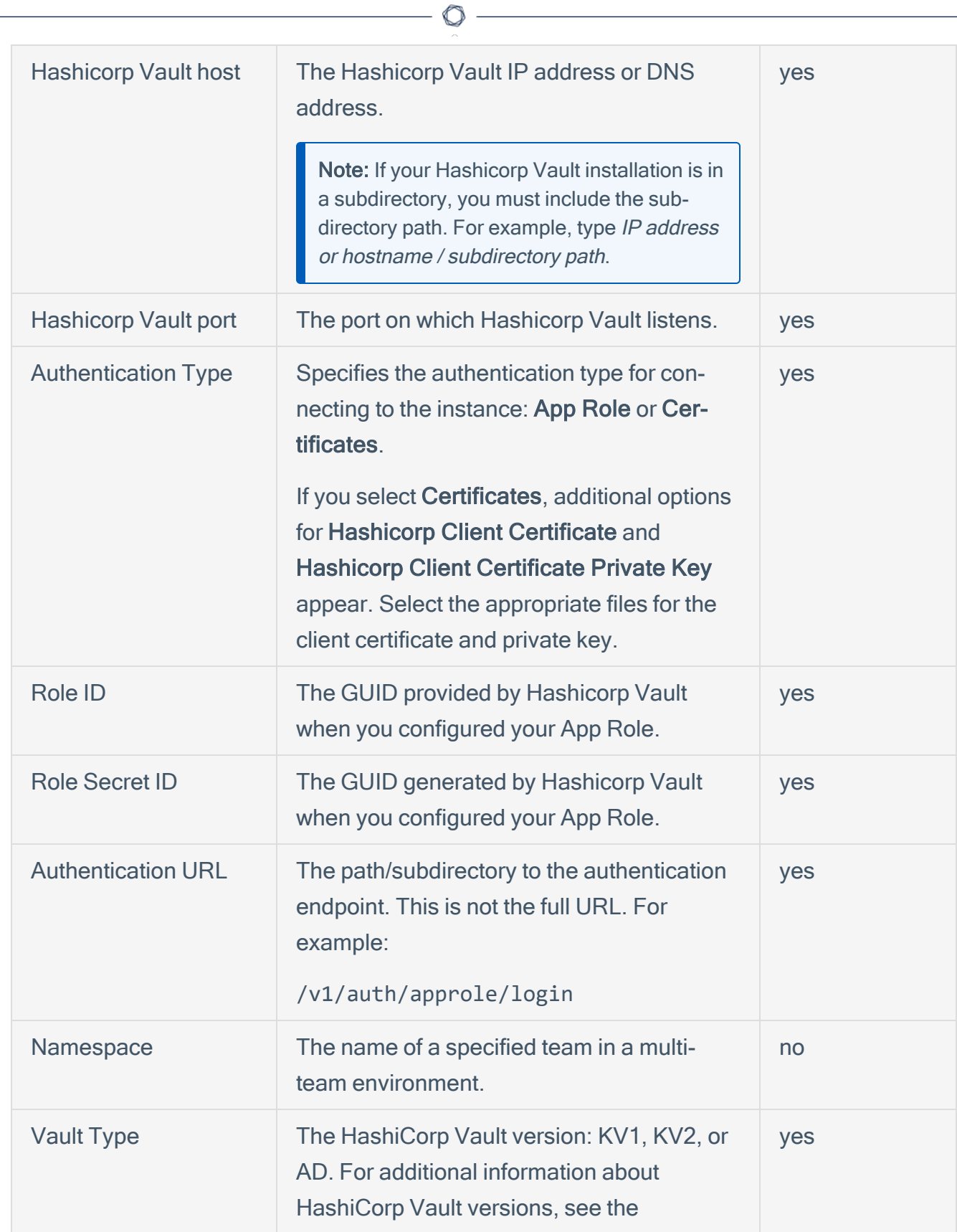

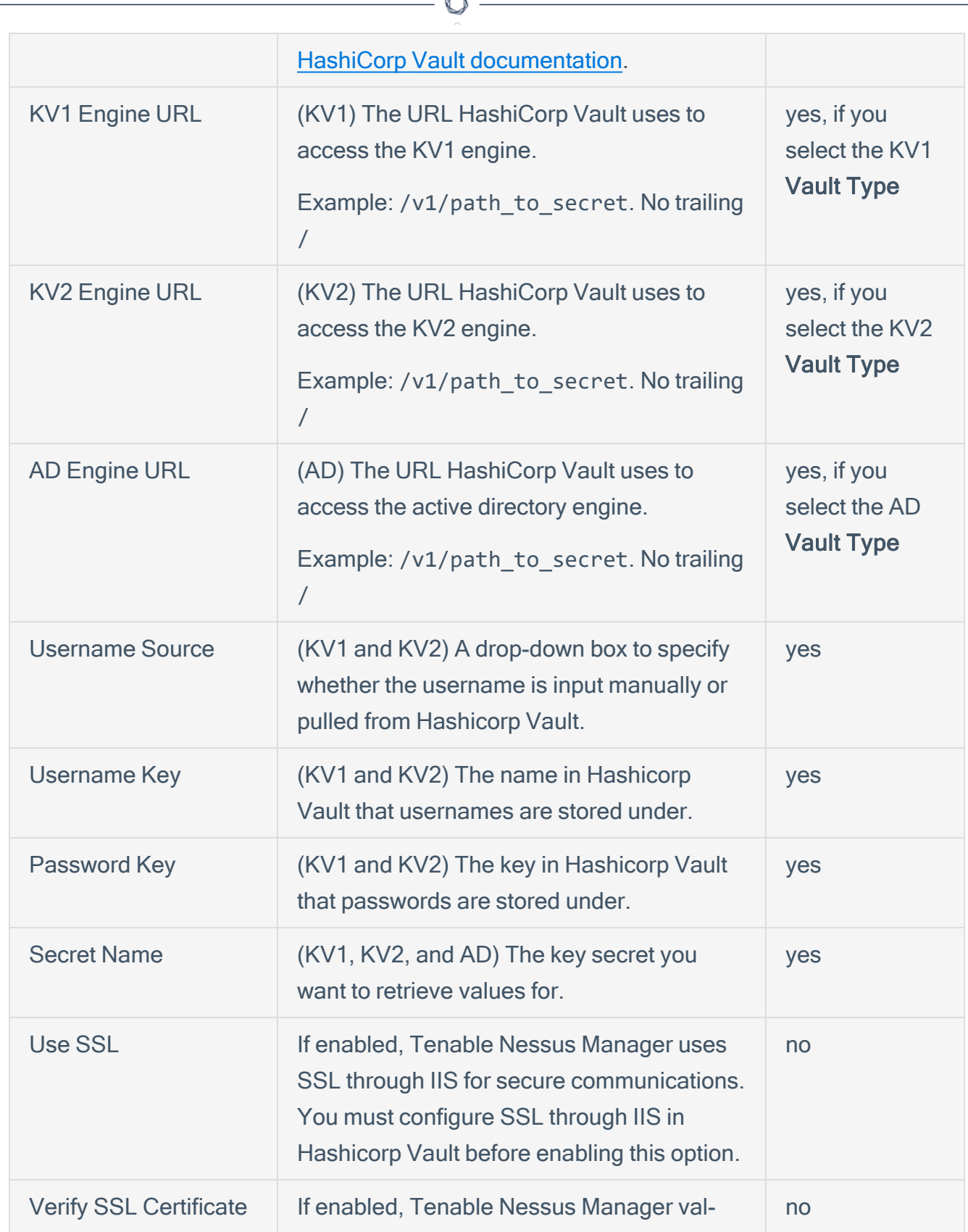

À

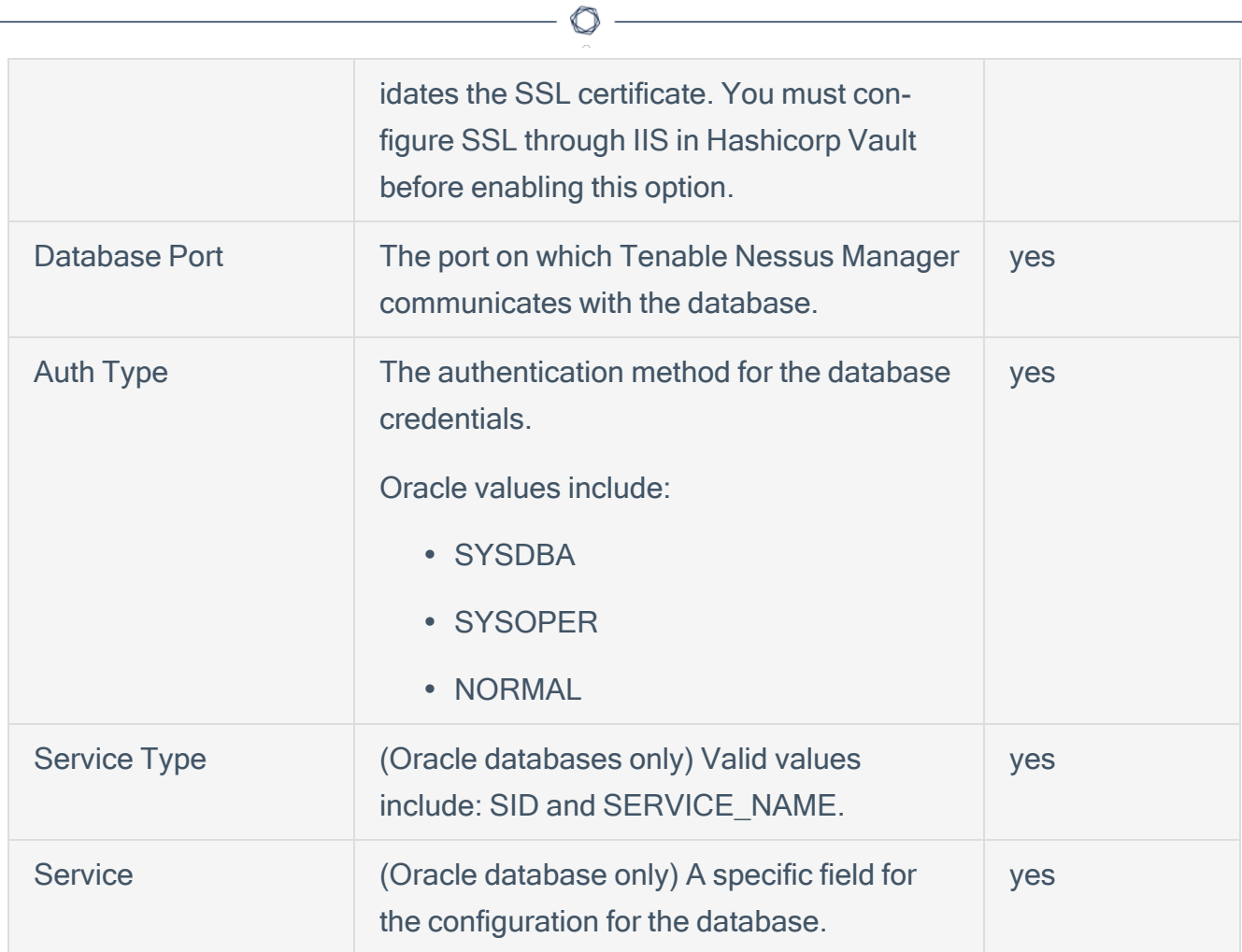

### 15. Click Save.

# <span id="page-19-0"></span>Enable Database Plugins

To enable database plugins:

1. In the scan where you configured the Hashicorp credentials, click the Plugins tab.

 $\mathbb{O}$ 

The Plugins section appears.

- 2. Click the Status button.
- 3. Click Save.

See the chart for database plugin types and corresponding IDs.

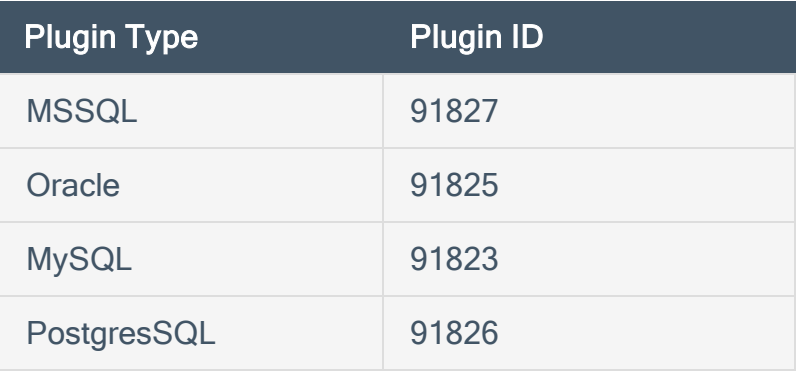

## <span id="page-20-0"></span>Configure Tenable Nessus Manager with IBM DataPower Gateway

In Tenable Nessus Manager, you can integrate with HashiCorp Vault using IBM DataPower Gateway credentials. Complete the following steps to configure Tenable Nessus Manager with HashiCorp Vault using these credentials.

Required User Role: Standard, Scan Manager, or Administrator

Before you begin:

• Ensure you have both a Tenable Nessus Manager and HashiCorp Vault account.

To integrate Tenable Nessus Manager with HashiCorp Vault using IBM DataPower Gateway credentials:

- 1. Log in to Tenable Nessus Manager.
- 2. Click Scans.

The My Scans page appears.

3. Click + New Scan.

The **Scan Templates** page appears.

4. Select a scan template.

The selected scan template Settings page appears.

- 5. In the Name box, type a name for the scan.
- 6. In the Targets box, type an IP address, hostname, or range of IP addresses.
- 7. (Optional) Add a Description, Folder location, Scanner location, and specify Target groups.
- 8. Click the Credentials tab.

The Credentials options appear. By default, the Categories drop-down box displays Host.

9. In the Categories drop-down box, select API Gateway.

The **API Gateway** options appear.

10. In the Categories list, click IBM DataPower Gateway.

The IBM DataPower Gateway options appear.

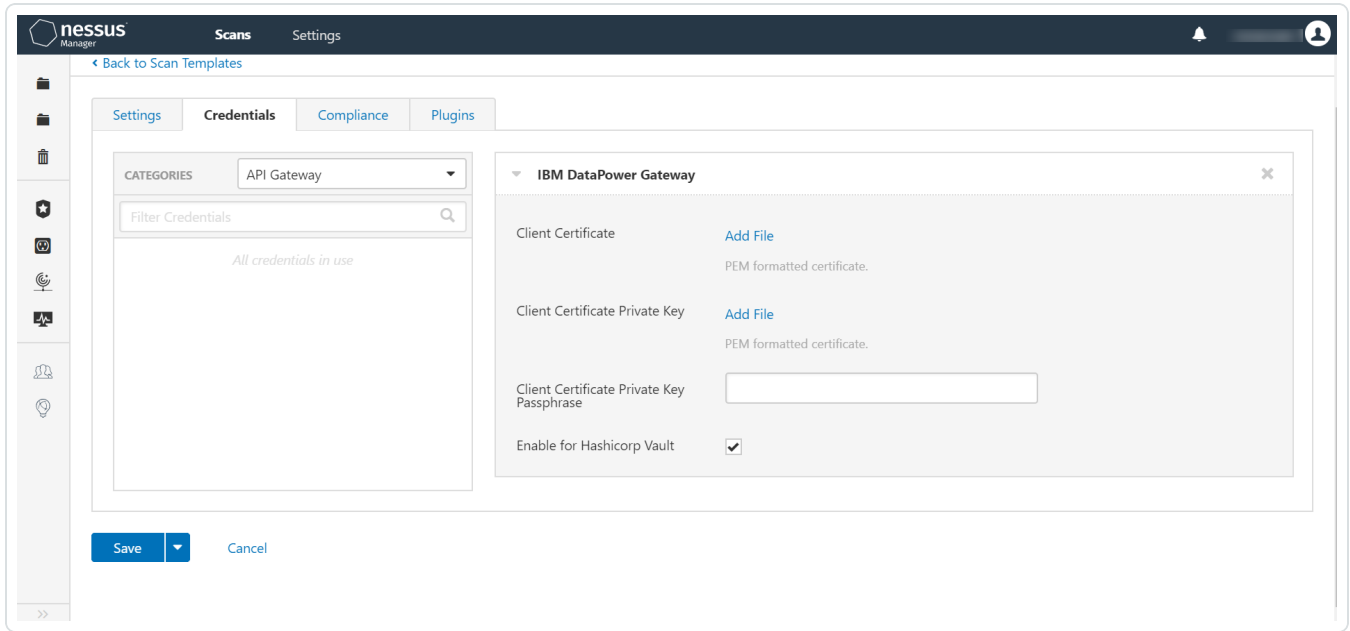

 $\circledcirc$  -

11. Configure the Credentials.

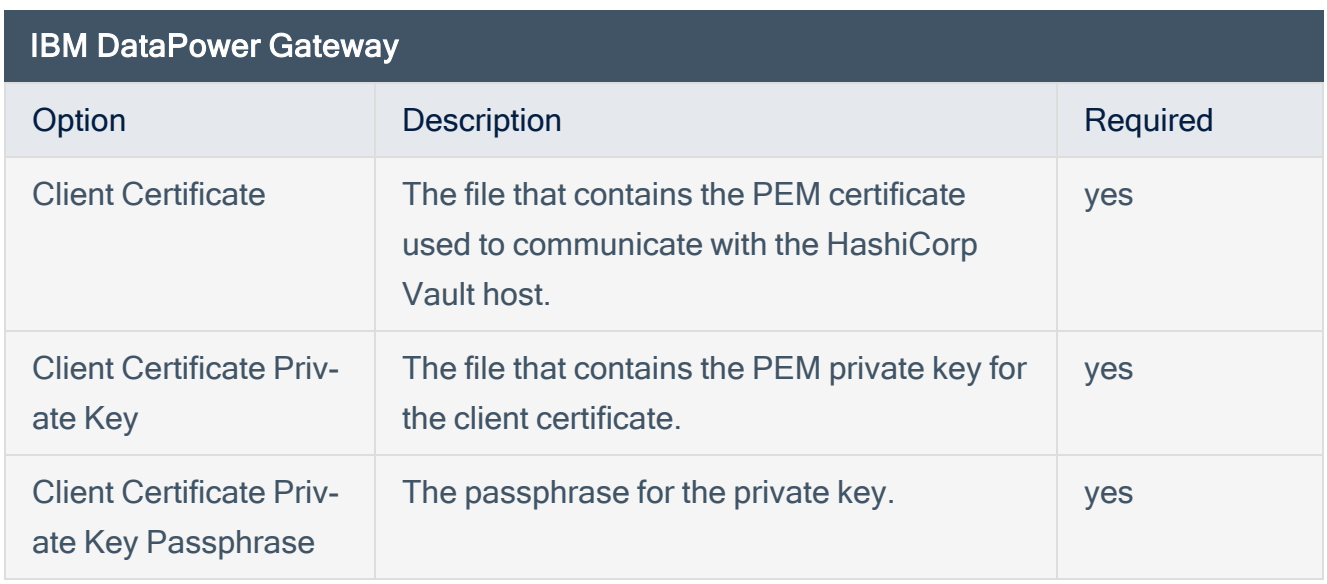

### 12. Click Save.

Tenable Vulnerability Management saves the credential.

The My Scans page appears.

# <span id="page-22-0"></span>Tenable Vulnerability Management for HashiCorp Vault

View the corresponding section to configure your Tenable Nessus application with HashiCorp Vault.

 $\circlearrowright$ 

Configure Tenable Vulnerability [Management](#page-23-0) with HashiCorp Vault (Windows and SSH)

Configure Tenable Vulnerability [Management](#page-29-0) with HashiCorp Vault (Database)

## <span id="page-23-0"></span>Configure Tenable Vulnerability Management with HashiCorp Vault (Windows and SSH)

#### Required User Role: Standard, Scan Manager, or Administrator

In Tenable Vulnerability Management, you can integrate with HashiCorp Vault using Windows or SSH credentials. Complete the following steps to configure Tenable Vulnerability Management with HashiCorp Vault using these credentials.

Before you begin:

• Ensure you have both a Tenable Vulnerability Management and HashiCorp Vault account.

To integrate Tenable Vulnerability Management with HashiCorp Vault using Windows or SSH credentials:

- 1. Log in to Tenable Vulnerability Management.
- 2. In the upper-left corner, click the  $\equiv$  button.

The left navigation plane appears.

3. In the left navigation plane, click Settings.

The **Settings** page appears.

4. Click the Credentials widget.

The Credentials page appears. The credentials table lists the managed credentials you have permission to view.

5. Click the  $\bigoplus$  button next to the **Credentials** title.

The credential form plane appears.

6. In the Host section, click SSH or Windows.

The selected credential options appear.

7. In the Authentication Method drop-down, select HashiCorp Vault.

The HashiCorp Vault options for Windows or SSH appear.

- 8. (Required) In the Name box, type a name for the credential.
- 9. (Optional) Add a Description.
- 10. Configure the HashiCorp Vault credentials.

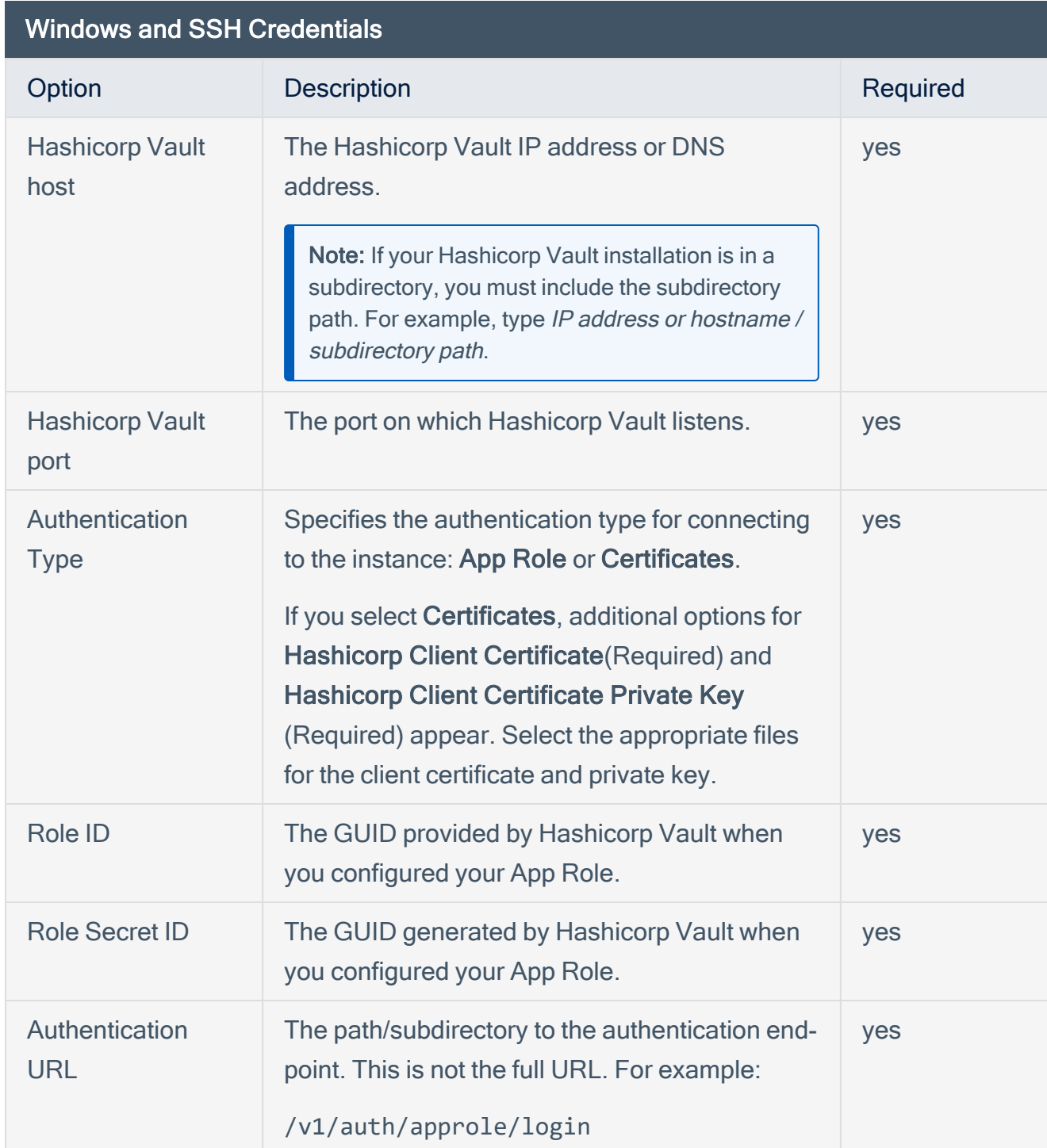

 $\circledcirc$  -

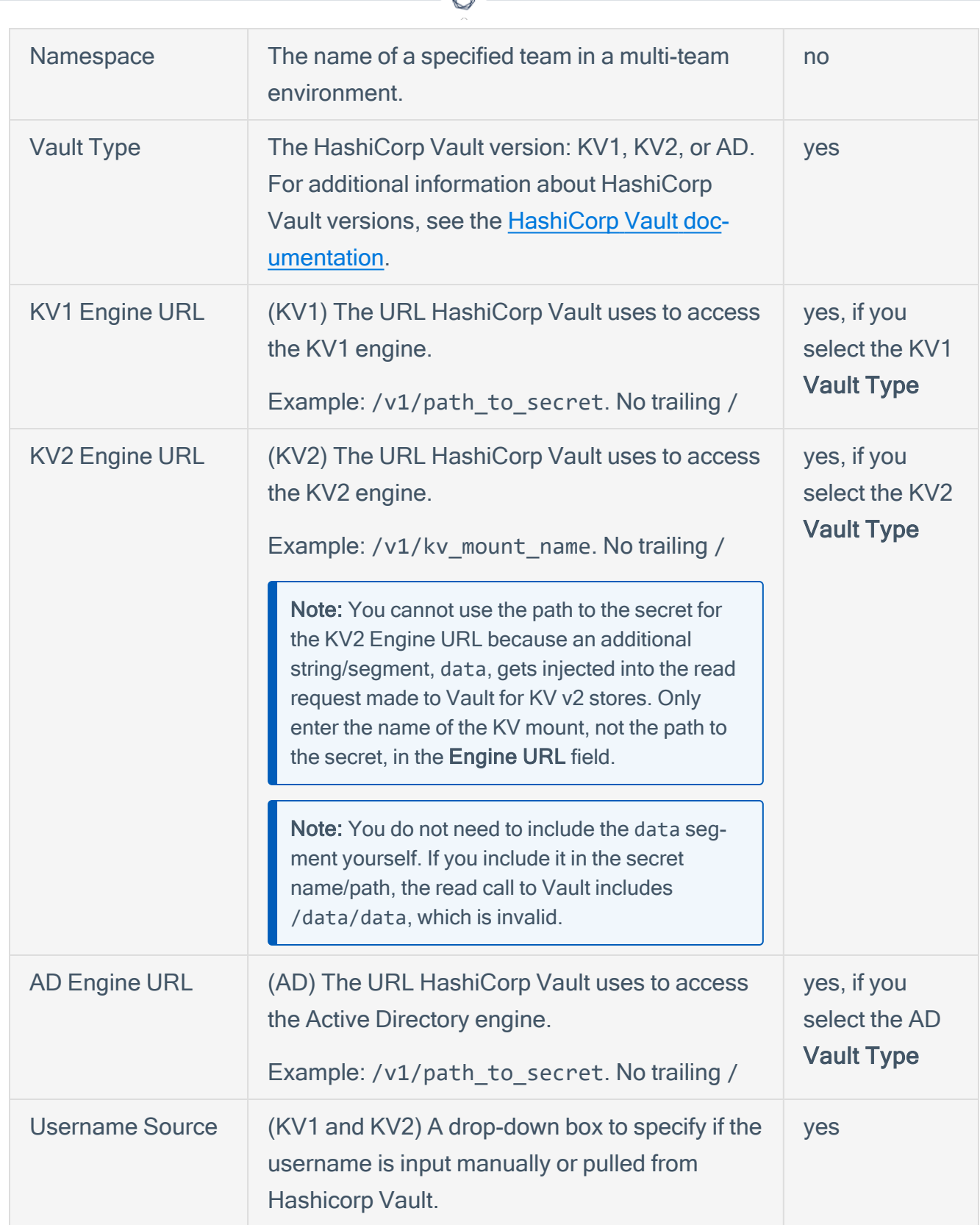

d

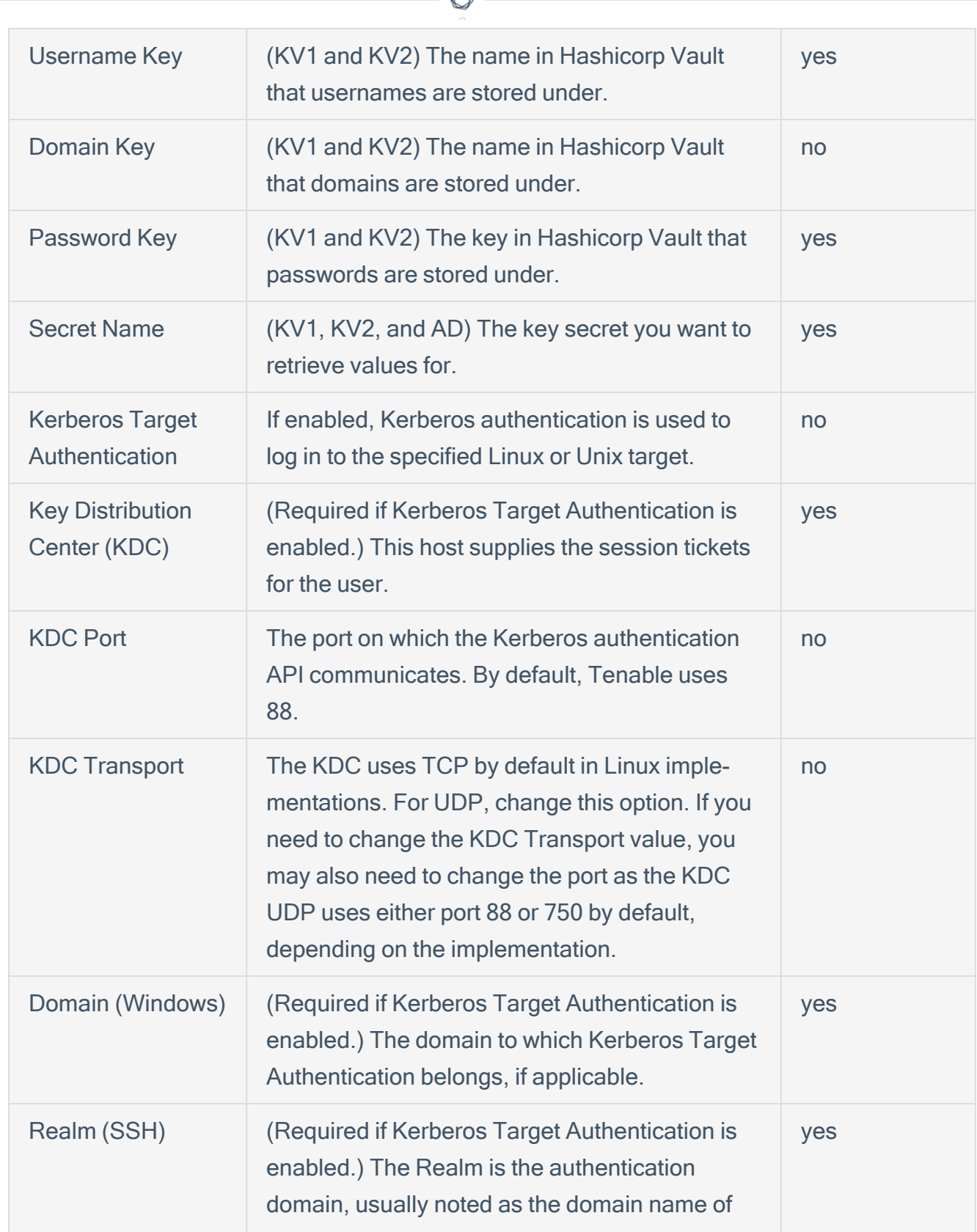

₫

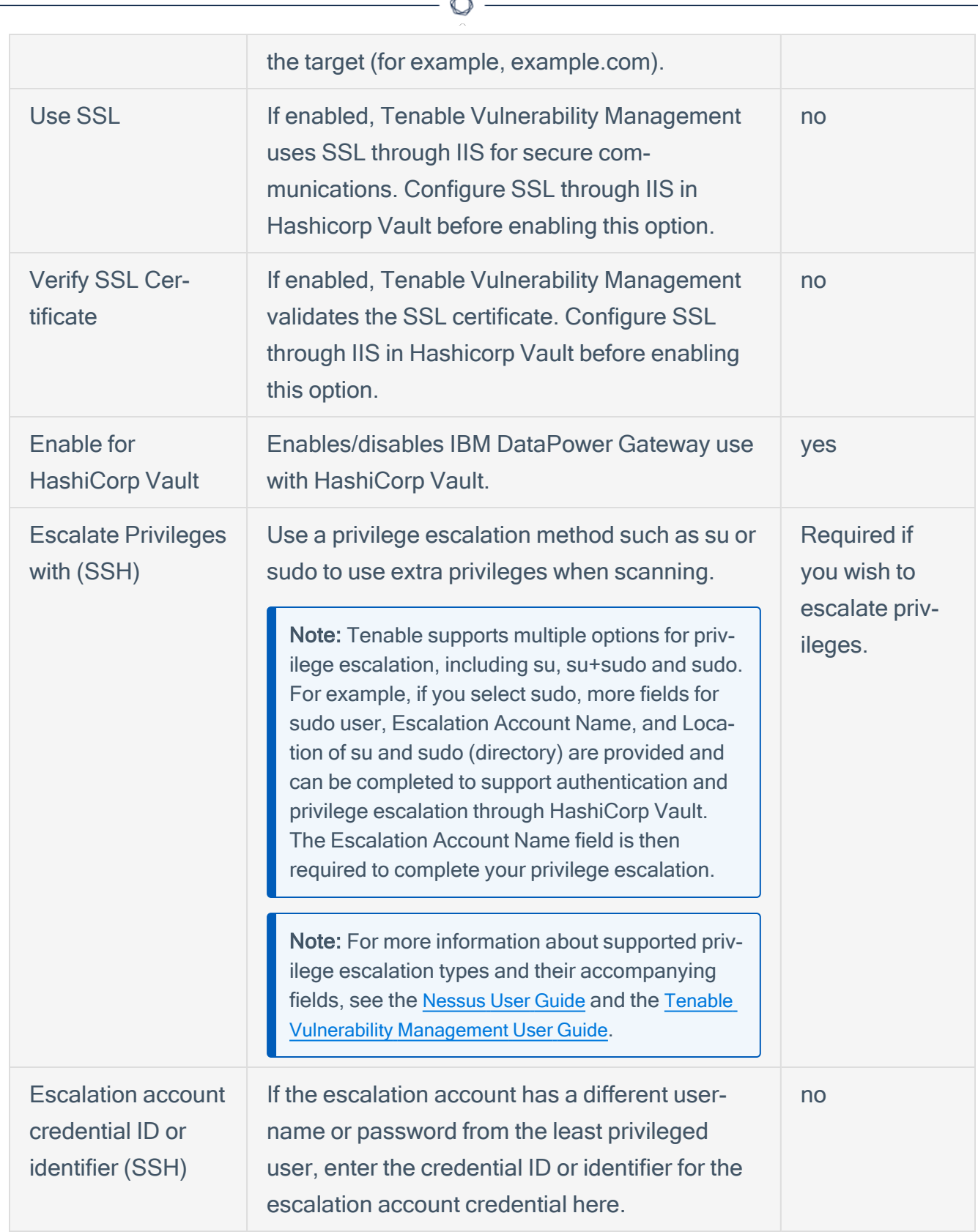

À

11. Click Save.

Tenable Vulnerability Management saves the credential.

What to do next:

Verify the integration is working.

- 1. On the My Scans page, click the Launch button to initiate an on-demand scan.
- 2. Once the scan completes, click the completed scan.

The scan details appear.

Look for a message similar to the following:

- For Windows: Microsoft Windows SMB Log In Possible: 10394. This result validates that authentication was successful.
- For SSH: Plugin ID 97993 and the corresponding message It was possible to log into the remote host via SSH using 'password' authentication. This result validates that authentication was successful.

## <span id="page-29-0"></span>Configure Tenable Vulnerability Management with HashiCorp Vault (Database)

#### Required User Role: Standard, Scan Manager, or Administrator

In Tenable Vulnerability Management, you can integrate with HashiCorp Vault using Database credentials. Complete the following steps to configure Tenable Vulnerability Management with HashiCorp Vault using SSH.

Enable [database](../../../../../../lieberman/Content/enable_database_plugins.htm) plugins in the scanner to display them in the output.

Before you begin:

• Ensure you have both a Tenable Vulnerability Management and HashiCorp Vault account.

To integrate Tenable Vulnerability Management with HashiCorp Vault using Database credentials:

- 1. Log in to Tenable Vulnerability Management.
- 2. In the upper-left corner, click the  $\equiv$  button.

The left navigation plane appears.

3. In the left navigation plane, click Settings.

The **Settings** page appears.

4. Click the Credentials widget.

The Credentials page appears. The credentials table lists the managed credentials you have permission to view.

5. Click the  $\bigoplus$  button next to the Credentials title.

The credential form plane appears.

6. In the Database section, click Database.

The **Database** options appear.

7. In the Database Type drop-down, select your preferred database type:PostgreSQL, DB2, MySQL, SQL Server, Oracle, or Sybase ASE.

 $\begin{array}{c} \n\mathsf{O} \end{array}$ 

8. In the Auth Type drop-down, select HashiCorp Vault.

The HashiCorp Vault options appear.

9. Configure the HashiCorp Vault Database credentials.

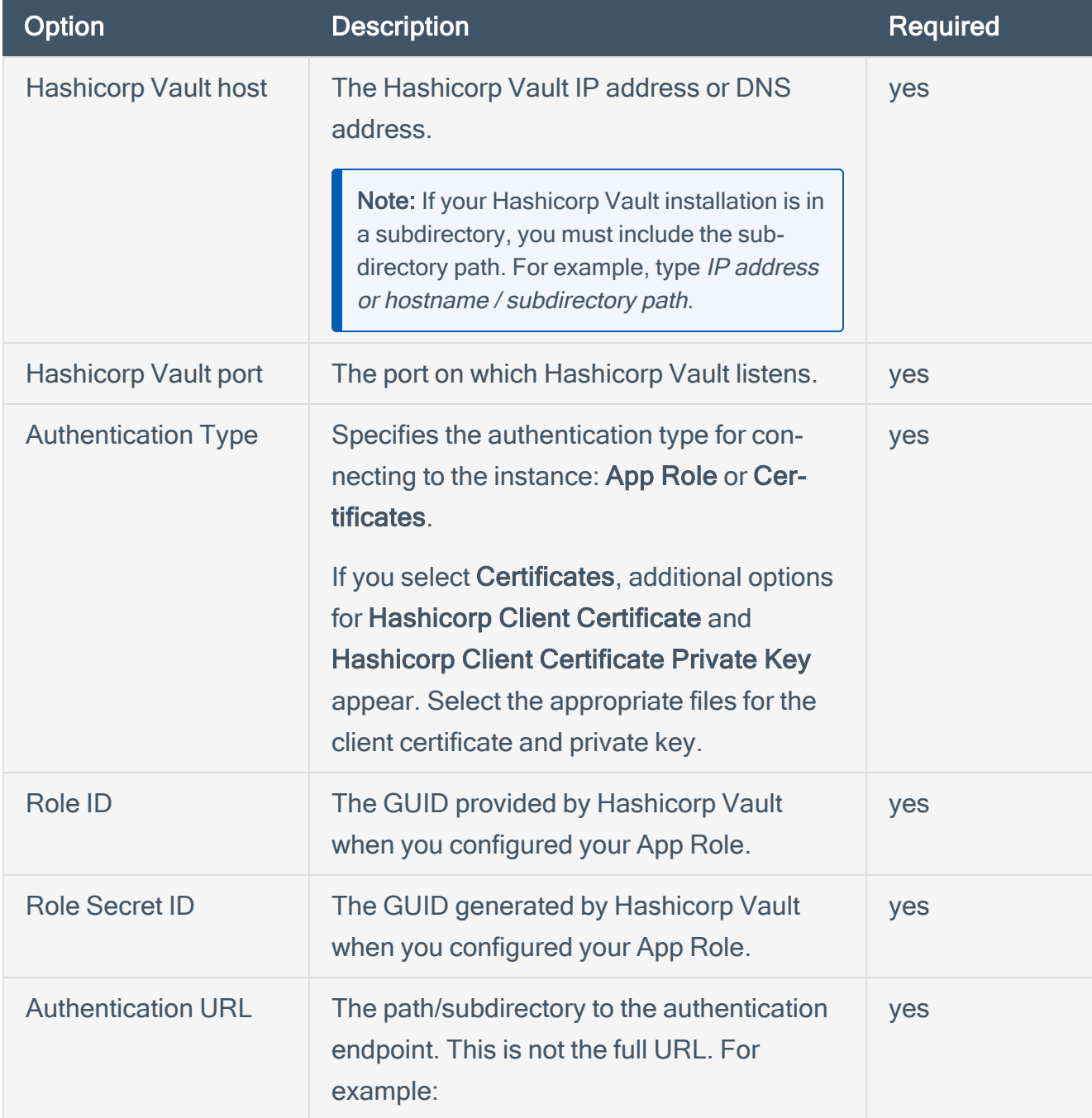

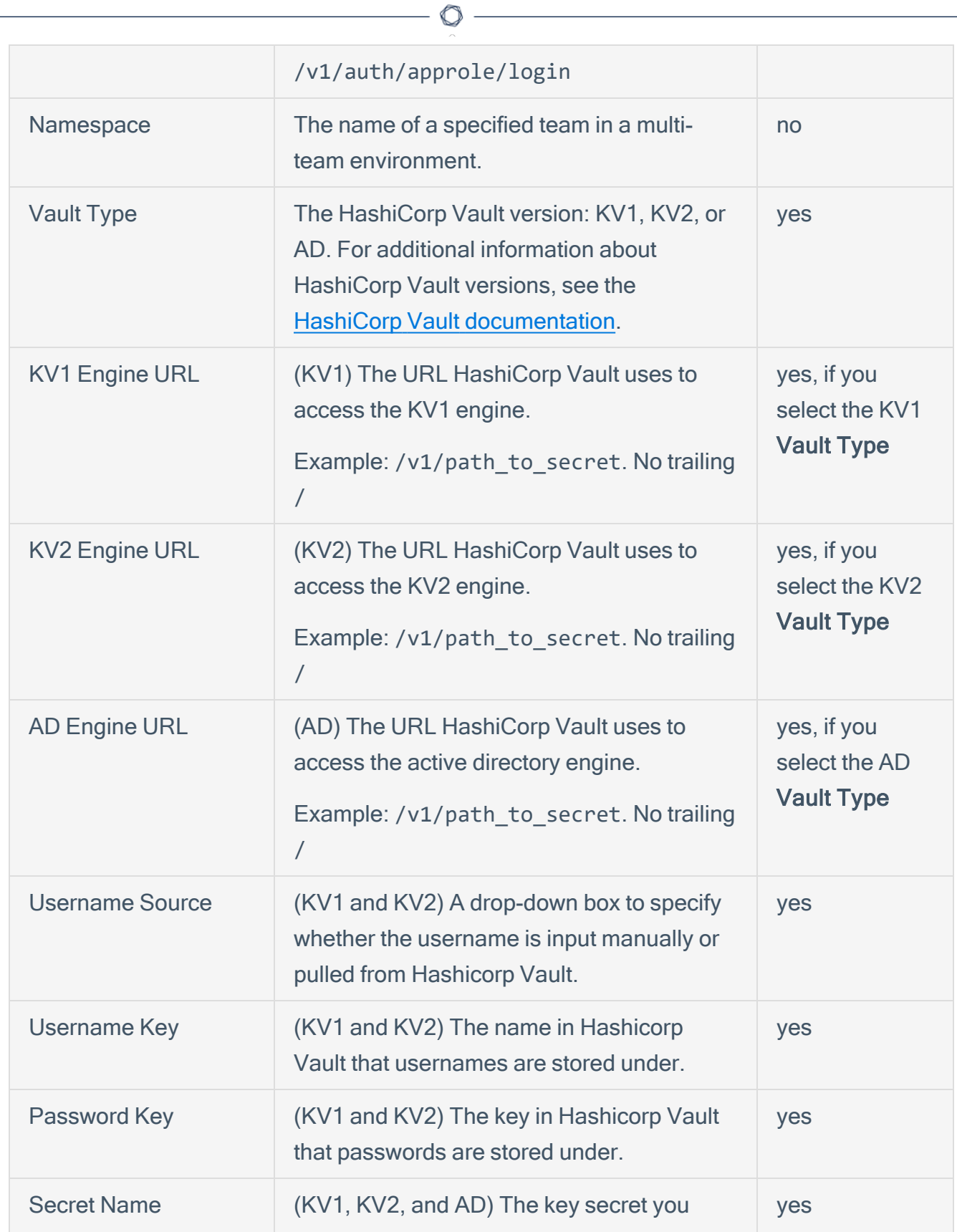

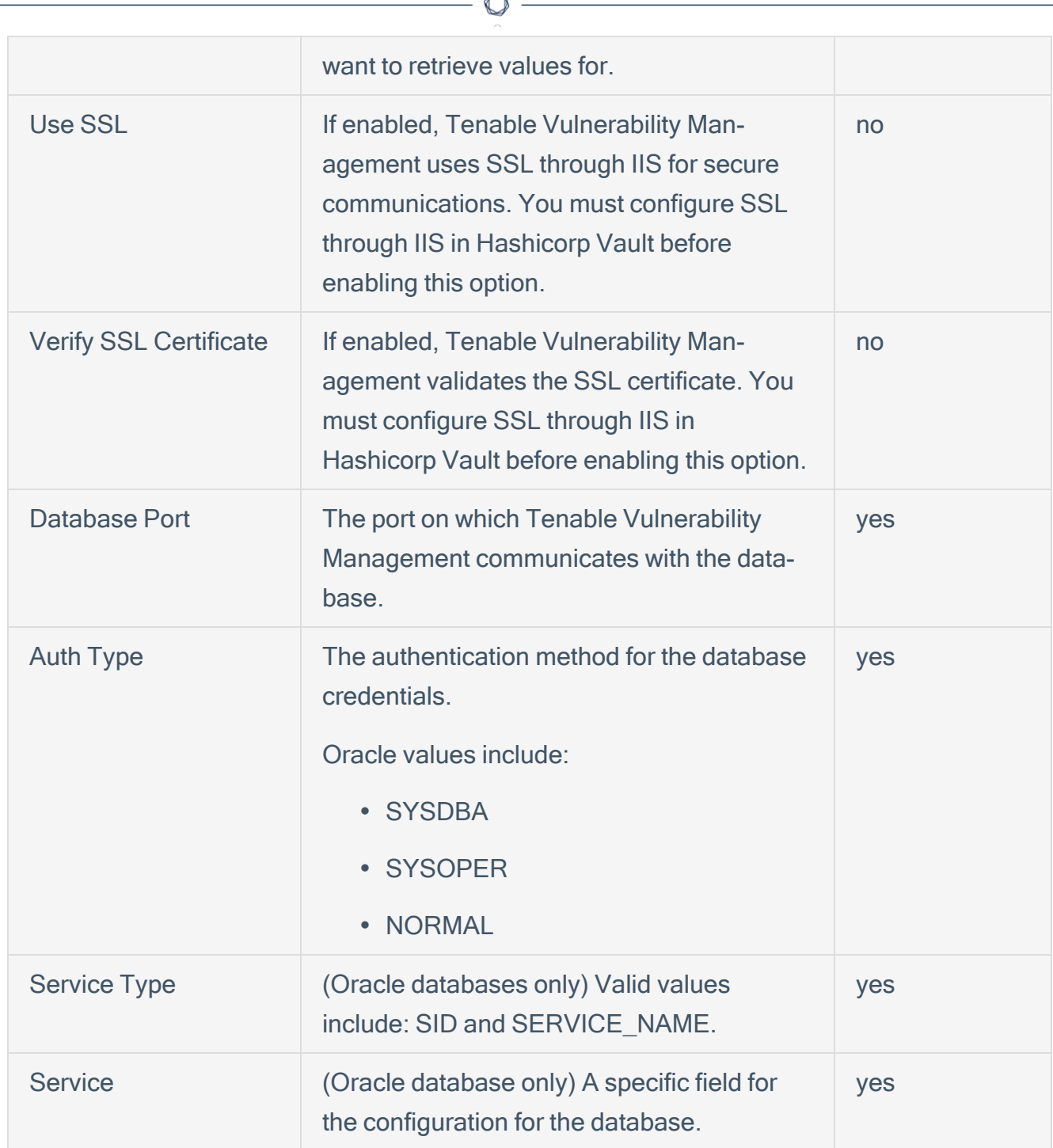

A

### 10. Click Save.

Tenable Vulnerability Management saves the credential.

# <span id="page-33-0"></span>Enable Database Plugins

To enable database plugins:

1. In the scan where you configured the Hashicorp credentials, click the Plugins tab.

 $\mathbb{O}$ 

The Plugins section appears.

- 2. Click the Status button.
- 3. Click Save.

See the chart for database plugin types and corresponding IDs.

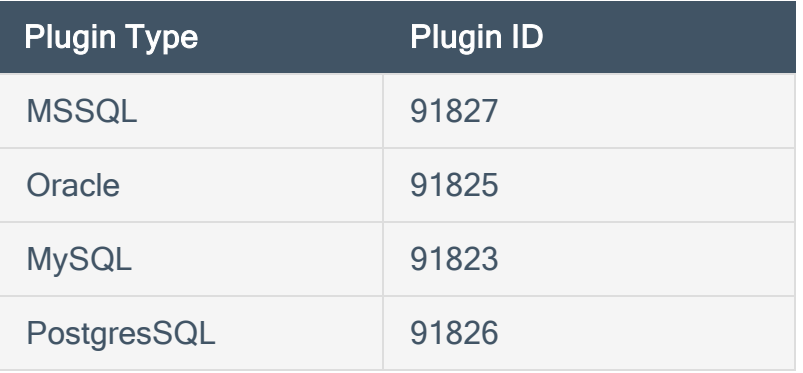

# <span id="page-34-0"></span>Configure Tenable Vulnerability Management with IBM DataPower Gateway

In Tenable Vulnerability Management, you can integrate with HashiCorp Vault using IBM DataPower Gateway credentials. Complete the following steps to configure Tenable Vulnerability Management with HashiCorp Vault using these credentials.

Required User Role: Standard, Scan Manager, or Administrator

Before you begin:

• Ensure you have both a Tenable Vulnerability Management and HashiCorp Vault account.

To integrate Tenable Vulnerability Management with HashiCorp Vault using IBM DataPower Gateway credentials:

- 1. Log in to Tenable Vulnerability Management.
- 2. In the upper-left corner, click the  $\equiv$  button.

The left navigation plane appears.

3. In the left navigation plane, click Settings.

The **Settings** page appears.

4. Click the Credentials widget.

The Credentials page appears. The credentials table lists the managed credentials you have permission to view.

5. Click the  $\bigoplus$  button next to the Credentials title.

The credential form plane appears.

6. Under API Gateway, click IBM Datapower Gateway.

The **IBM DataPower Gateway** options appear.

- 7. (Required) In the Name box, type a name for the credential.
- 8. (Optional) Add a Description.

### 9. Configure the credential.

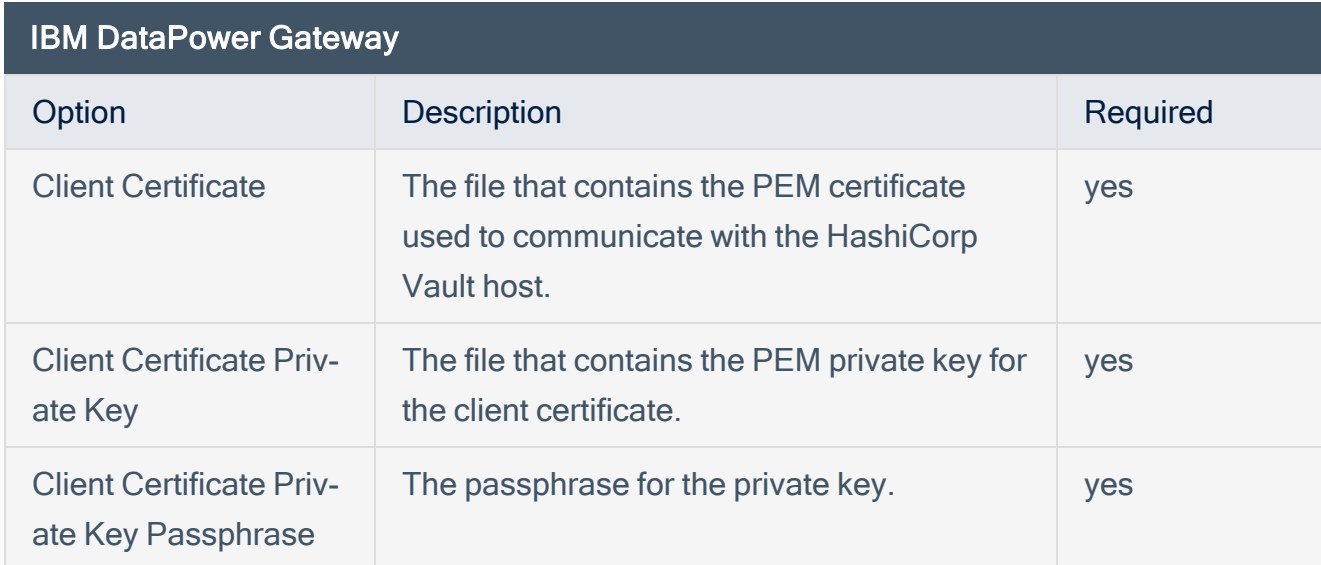

 $\mathbb{O}$ 

#### 10. Click Save.

Tenable Vulnerability Management saves the credential.

The My Scans page appears.

# <span id="page-36-0"></span>Tenable Security Center for HashiCorp Vault

View the corresponding section to configure your Tenable Security Center application with Hashicorp Vault.

 $\mathbb{O}$ 

Configure Tenable Security Center with [HashiCorp](#page-37-0) Vault (Windows)

Configure Tenable Security Center for [HashiCorp](#page-40-0) Vault (SSH)

Configure Tenable Security Center for HashiCorp Vault [\(Database\)](#page-43-0)

### <span id="page-37-0"></span>Configure Tenable Security Center with HashiCorp Vault (Windows)

#### Required User Role: Any

In Tenable Security Center, you can integrate with HashiCorp Vault using Windows credentials. Complete the following steps to configure Tenable Security Center with HashiCorp Vault using Windows.

Before you begin:

• Ensure you have both a Tenable Security Center and HashiCorp Vault account.

To integrate Tenable Security Center with HashiCorp Vault using Windows credentials:

- 1. Log in to Tenable Security Center.
- 2. Click Scanning > Credentials (administrator users) or Scans > Credentials (organizational users).

The Credentials page appears.

3. At the top of the page, click +Add.

The Add Credential page appears.

4. In the Windows section, click HashiCorp Vault.

The HashiCorp Vault Add Credential page appears.

- 5. In the Name box, type a name for the credential.
- 6. (Optional) Add a Description.
- 7. (Optional) Add a Tag to the credential. For additional information about tags, see the [Tags](https://docs.tenable.com/security-center/Content/Tags.htm) sec[tion](https://docs.tenable.com/security-center/Content/Tags.htm) in the Tenable Security Center documentation.
- 8. In the Windows Hashicorp Vault Credential section, configure the Windows credentials.

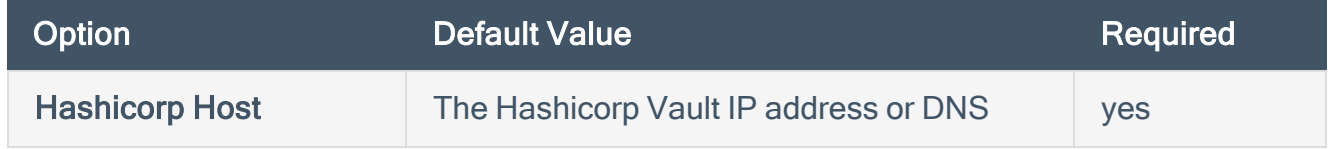

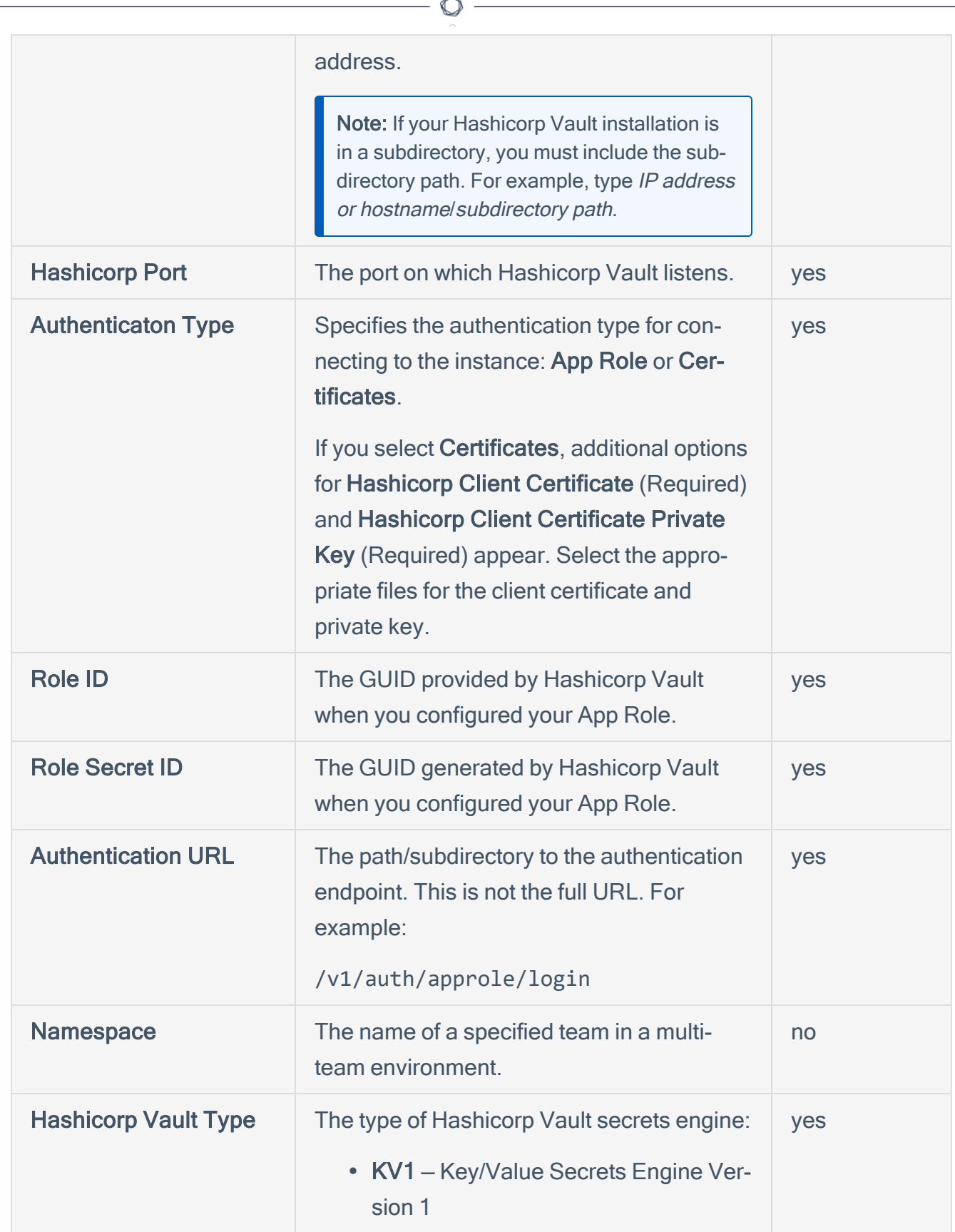

À

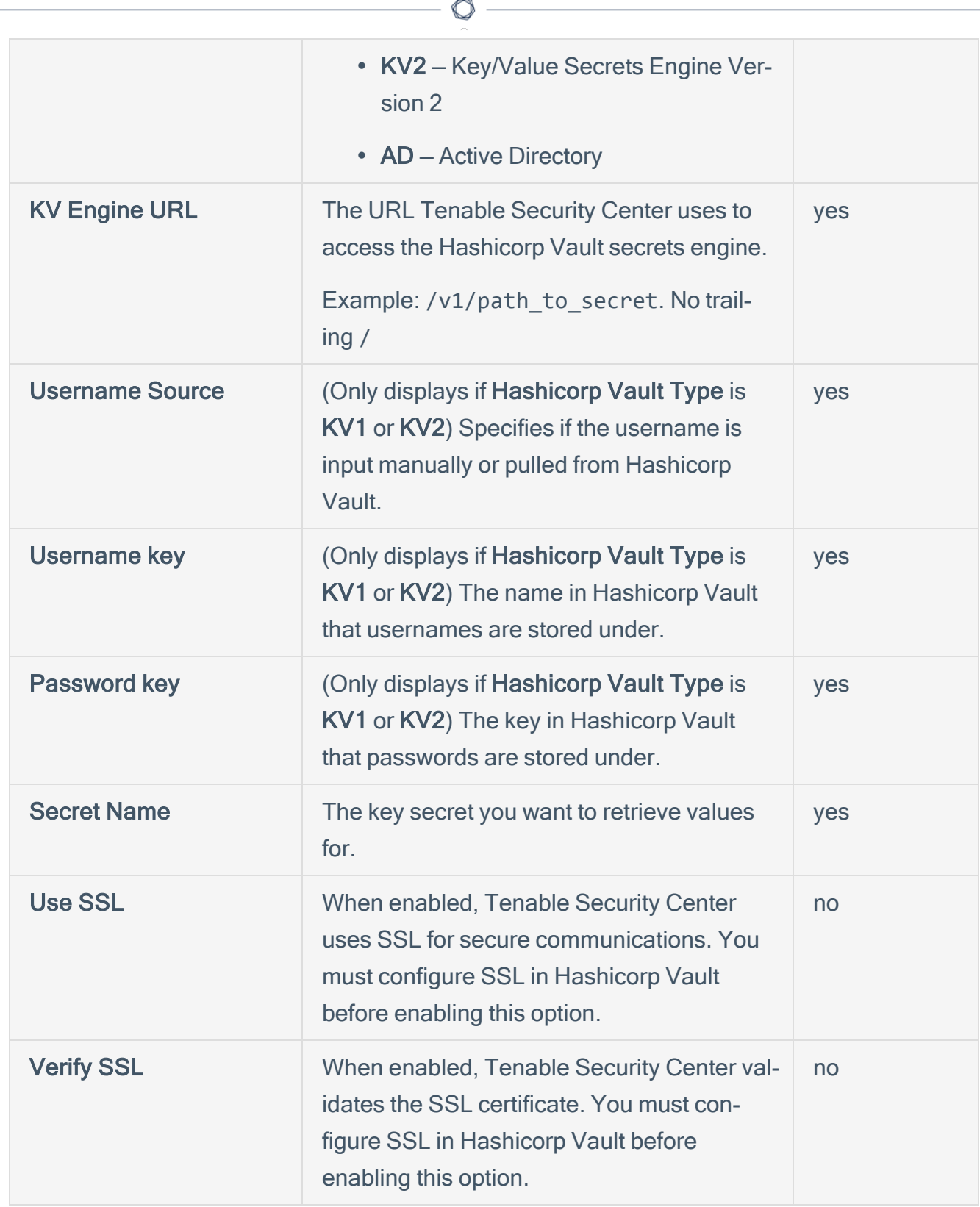

### 9. Click Submit.

Tenable Security Center saves the credential.

# <span id="page-40-0"></span>Configure Tenable Security Center for HashiCorp Vault (SSH)

Required User Role: Any

In Tenable Security Center, you can integrate with HashiCorp Vault using SSH credentials.

Before you begin:

• Ensure you have both a Tenable Security Center and HashiCorp Vault account.

Note: HashiCorp Vault provides options for both KV v1 and v2.

To integrate Tenable Security Center with HashiCorp Vault using SSH credentials:

- 1. Log in to Tenable Security Center.
- 2. Click Scanning > Credentials (administrator users) or Scans > Credentials (organizational users).

The Credentials page appears.

3. At the top of the page, click +Add.

The Add Credential page appears.

- 4. Scroll to the SSH section.
- 5. In the Windows section, click HashiCorp Vault.

The HashiCorp Vault Add Credential page appears.

- 6. In the Name box, type a name for the credential.
- 7. (Optional) Add a Description.
- 8. (Optional) Add a Tag to the credential. For additional information about tags, see the [Tags](https://docs.tenable.com/security-center/Content/Tags.htm) sec[tion](https://docs.tenable.com/security-center/Content/Tags.htm) in the Tenable Security Center documentation.
- 9. In the SSH Hashicorp Vault Credential section, configure the SSH credentials.

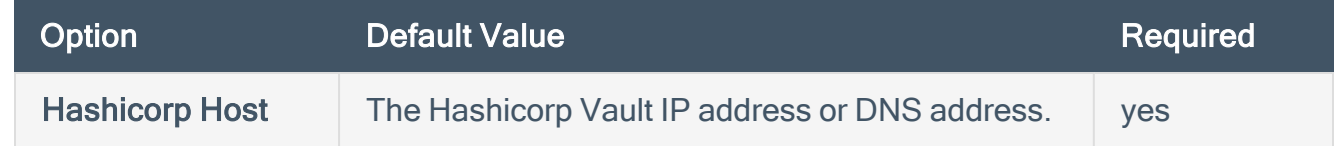

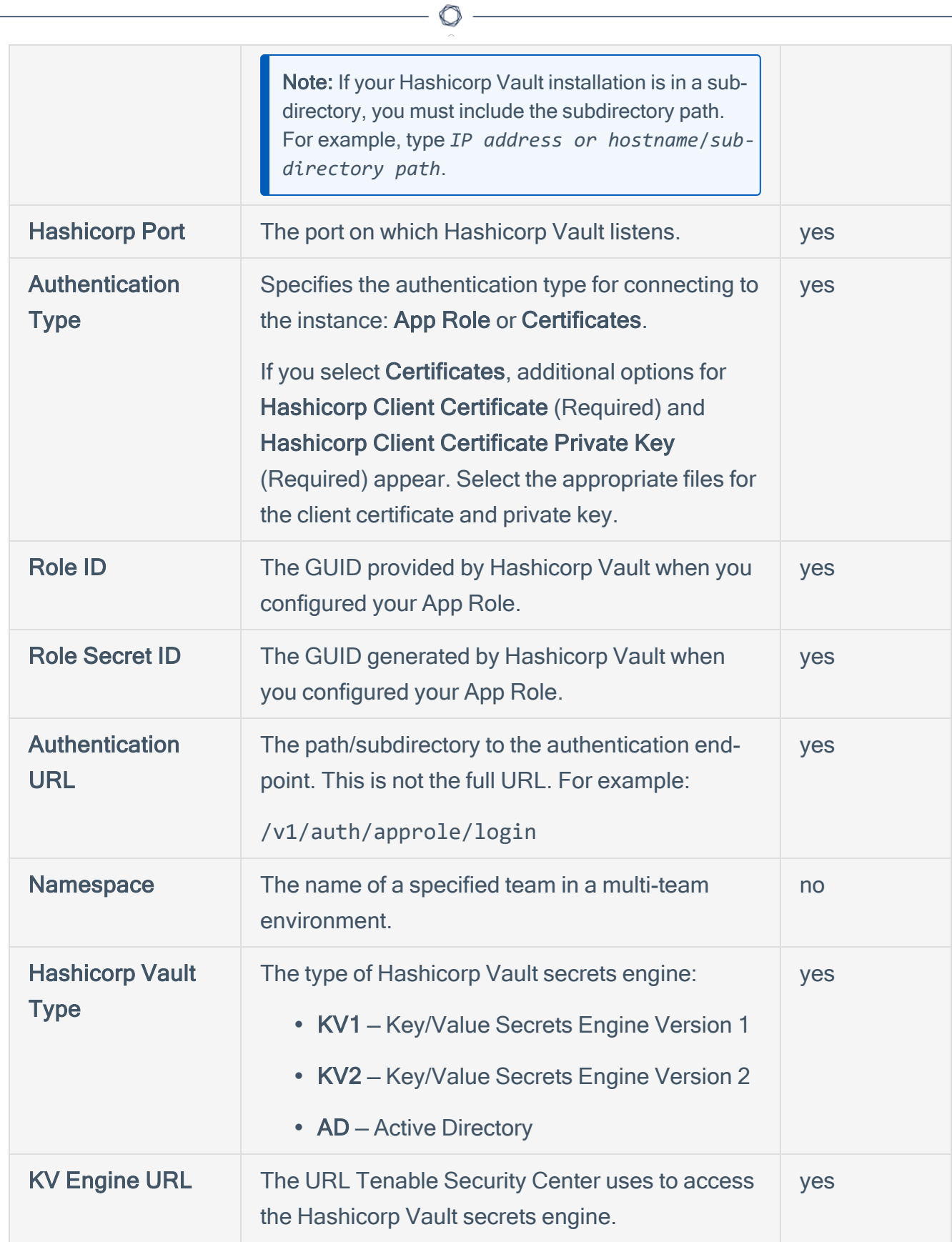

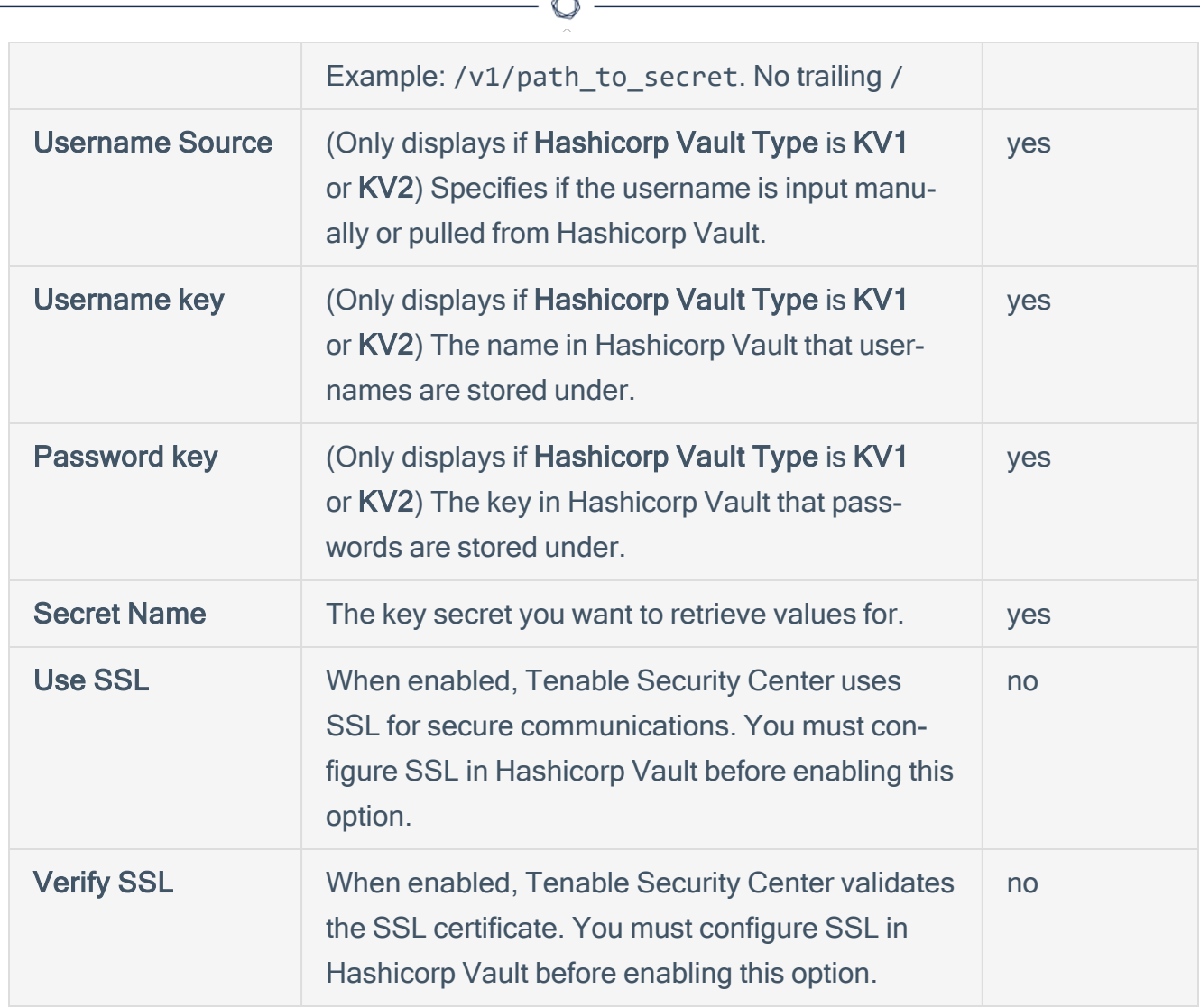

Fm.

### 10. Click Submit.

Tenable Security Center saves the credential.

## <span id="page-43-0"></span>Configure Tenable Security Center for HashiCorp Vault (Database)

#### Required User Role: Any

In Tenable Security Center, you can integrate with HashiCorp Vault using database credentials. Complete the following steps to configure Tenable Security Center with HashiCorp Vault using database.

Before you begin:

• Ensure you have both a Tenable Security Center and HashiCorp Vault account.

To integrate Tenable Security Center with HashiCorp Vault using database credentials:

- 1. Log in to Tenable Security Center.
- 2. Click Scanning > Credentials (administrator users) or Scans > Credentials (organizational users).

The Credentials page appears.

3. At the top of the page, click +Add.

The Add Credential page appears.

- 4. Go to the Database section.
- 5. Click the database type that you want to use. (IBM DB2, MySQL, Oracle Database, PostgreSQL, or SQL Server)
- 6. In the Name box, type a name for the credential.
- 7. (Optional) Add a Description.
- 8. (Optional) Add a Tag to the credential. For additional information about tags, see the [Tags](https://docs.tenable.com/security-center/Content/Tags.htm) sec[tion](https://docs.tenable.com/security-center/Content/Tags.htm) in the Tenable Security Center documentation.
- 9. (For Oracle only) Click the Source drop-down to select a source type.
- 10. In the database credential section, click the Authentication Method drop-down.

### 11. Select HashiCorp Vault.

12. In the Database Credential section, configure the database credentials.

 $\circledcirc$ 

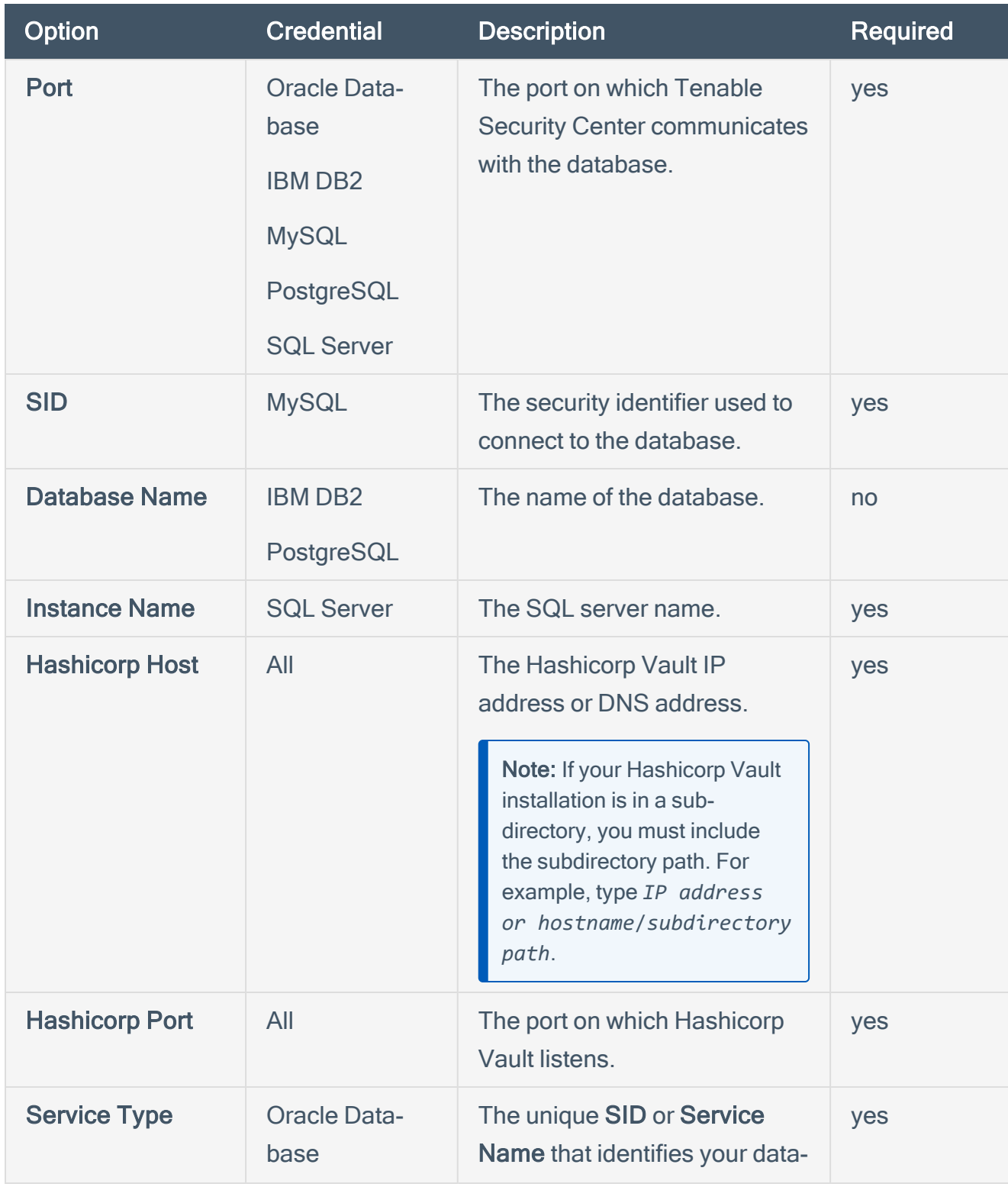

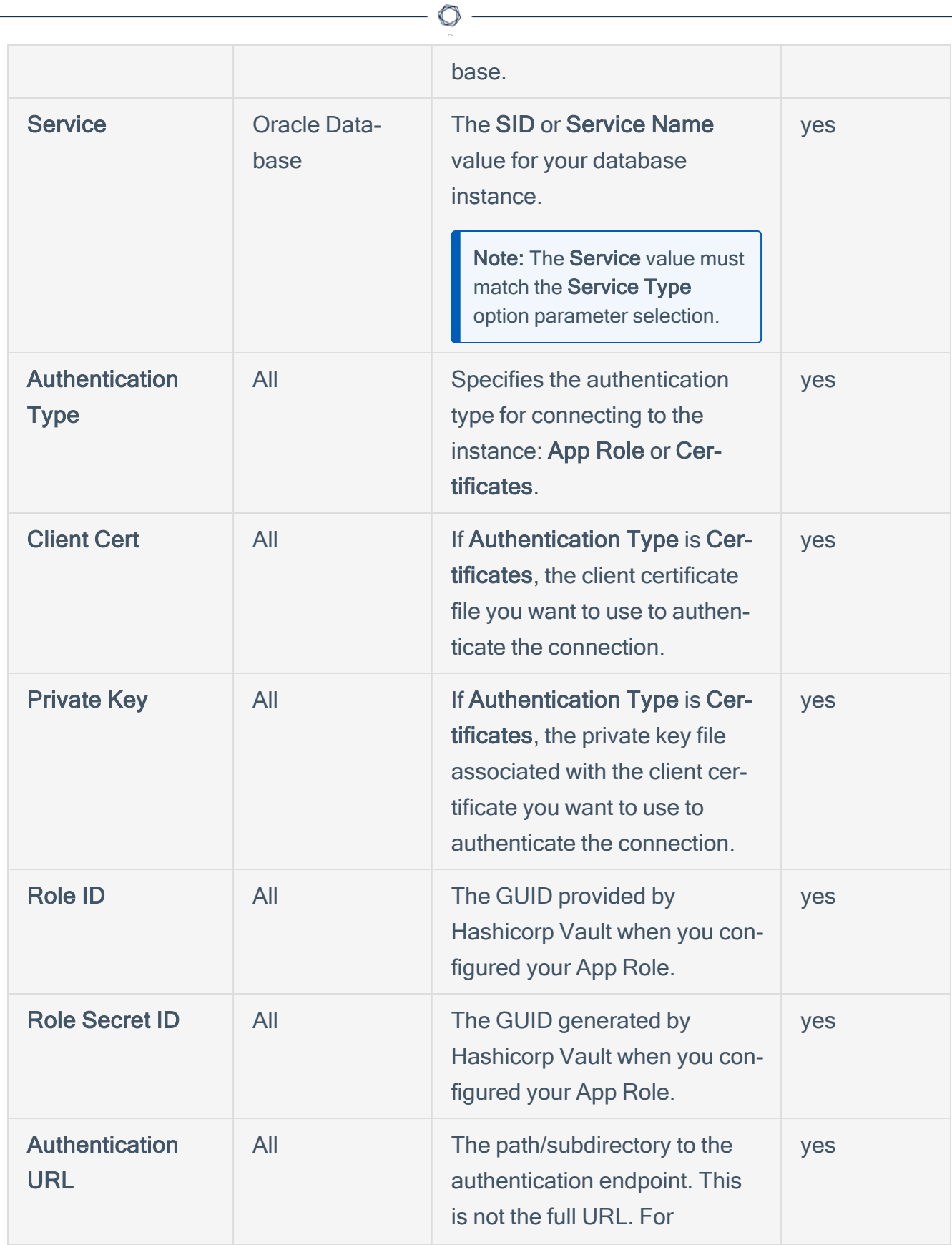

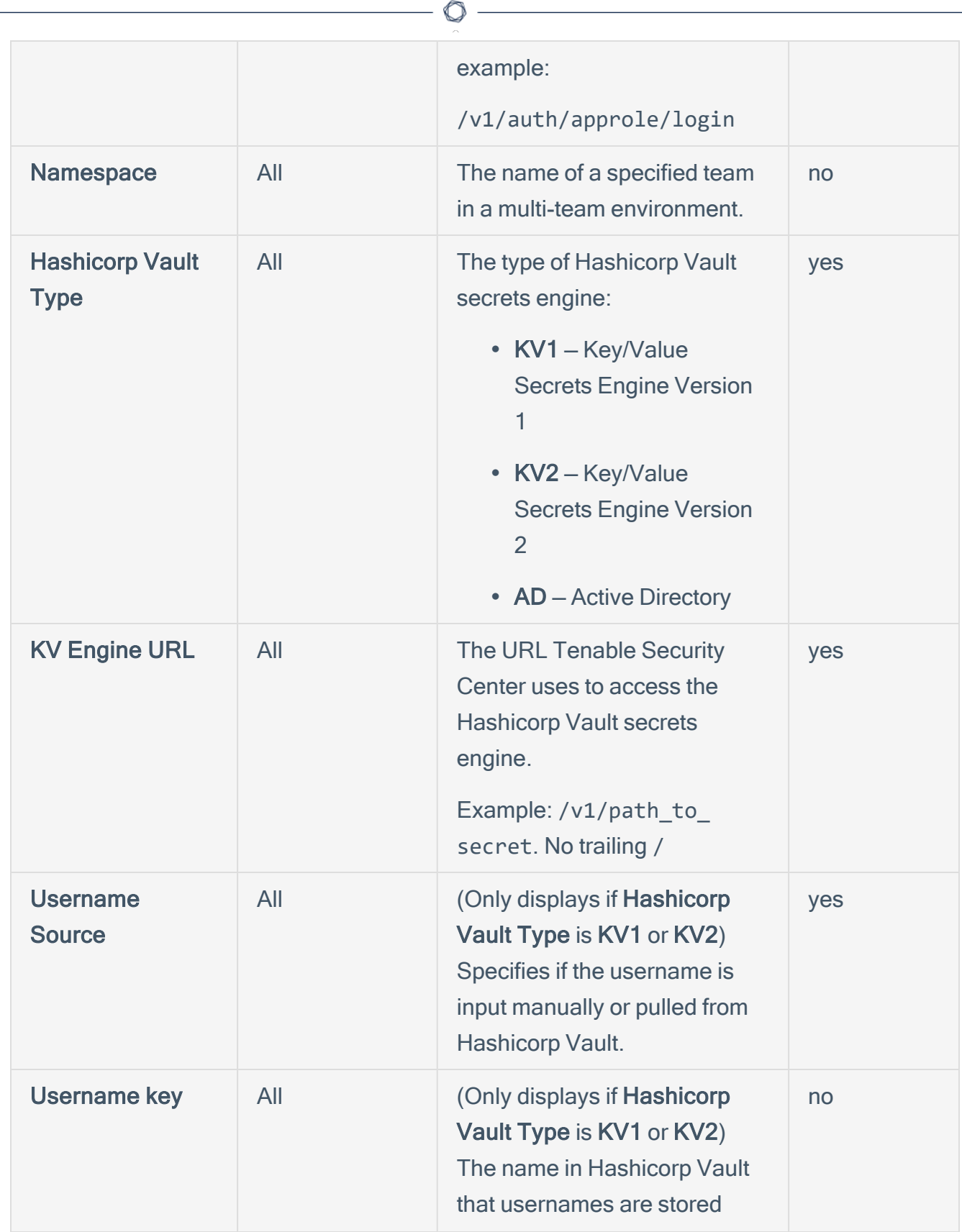

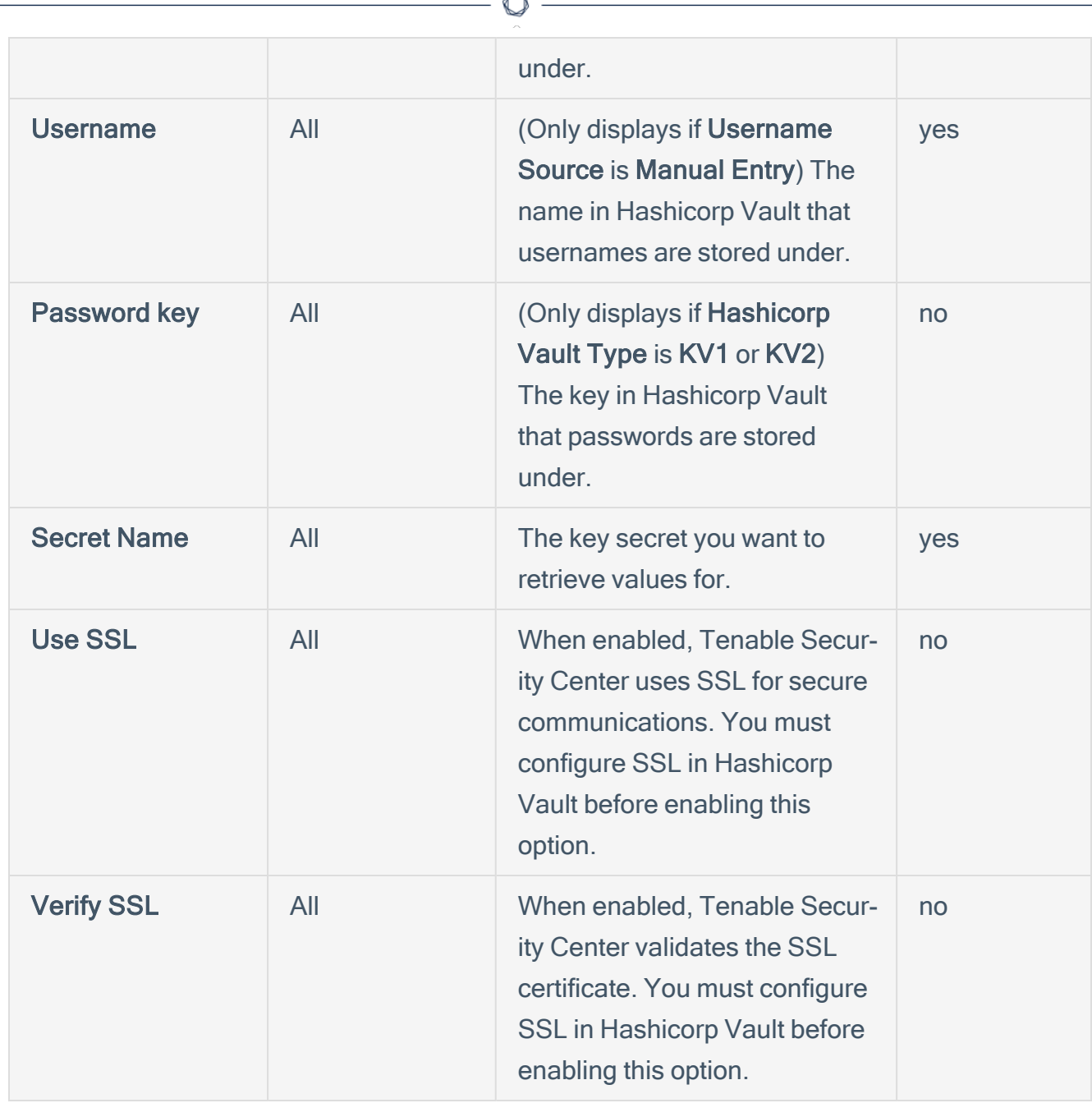

A

### 13. Click Submit.

Tenable Security Center saves the credential.